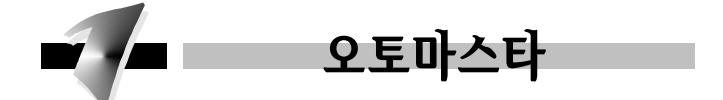

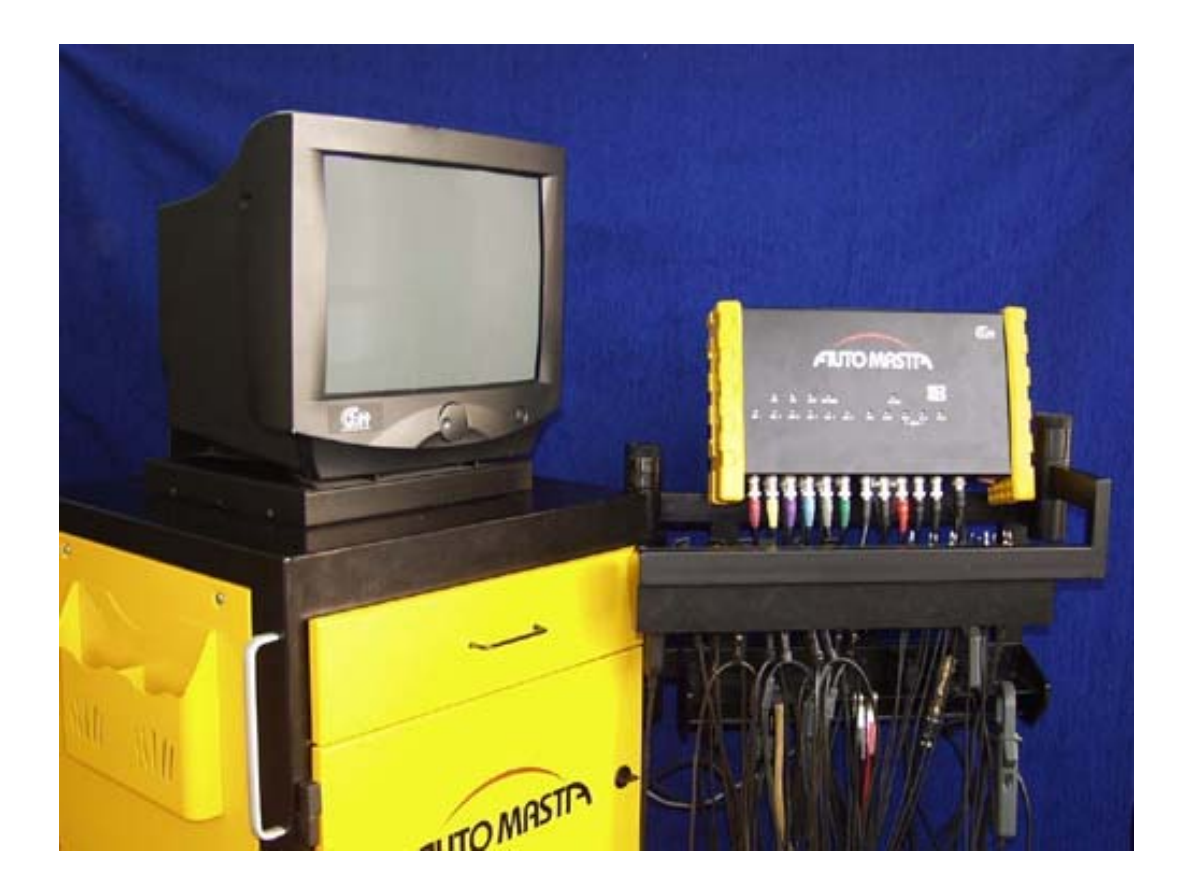

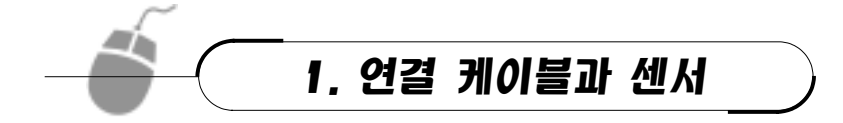

# (1) 인텔리전트 박스(Intelligent box)

각 센서 및 프로브가 연결되어 PC 본체에 신호를 전달하는 역할을 한다.

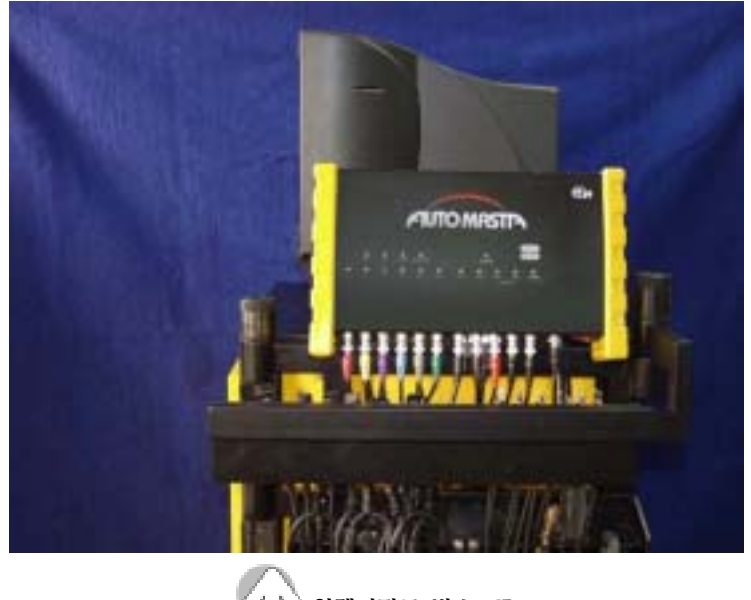

인텔리전트 박스:IB

# (2) 진공 센서

진공 센서는 흡기 다기관의 압력 변화를 점검하는 것으로 한쪽의 어뎁터를 흡기다기관 또는 스로틀 보디의 진공 포트에 연결하고 다른 한쪽은 인텔리전트 박스에 연결한다.

# (3) 트리거 픽업

고압 케이블의 전화 신호를 검출하는 것으로 픽업을 1번 실린더용 고압 케이블에 설치하 고 다른 한쪽은 인텔리전트 박스에 연결한다.

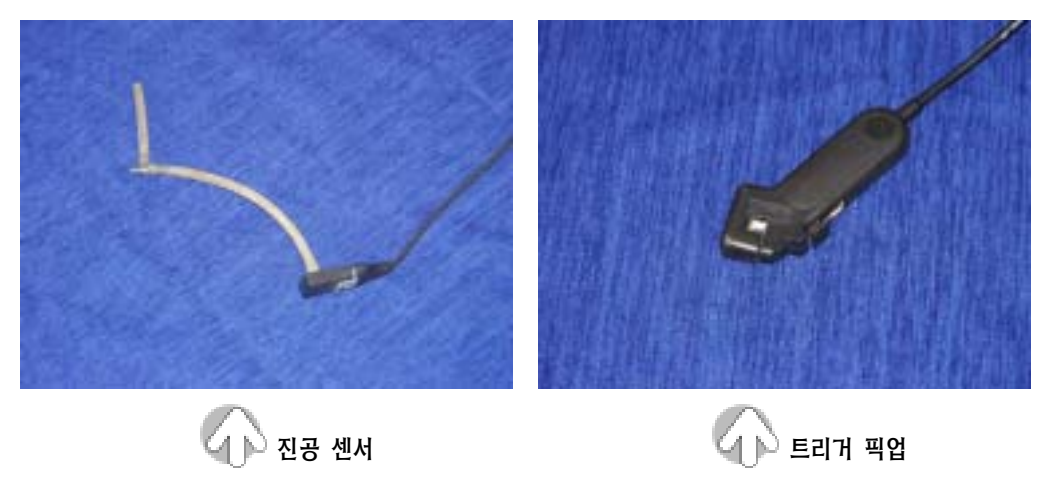

# [4) 소 전류 센서

소 전류 센서는 액추에이터에 공급되는 전류를 측정하는 것으로 액추에이터에 전원이 공 급되는 〇+선에 훅을 설치하고 다른 한쪽은 인텔리전트 박스에 연결한다.

### (5) 점화 2 차 프로브

엔진의 회전수를 검출하는 것으로 배전기 형식에서는 적색 프로브를 점화 코일의 ⊕ 단자 에 결선하고, DLI 형식에서는 적색 프로브를 점화 코일의 ⊕ 단자에, 흑색 프로브는 ⊝ 단자 에 결선하고 다른 한쪽은 인텔리전트 박스에 연결한다.

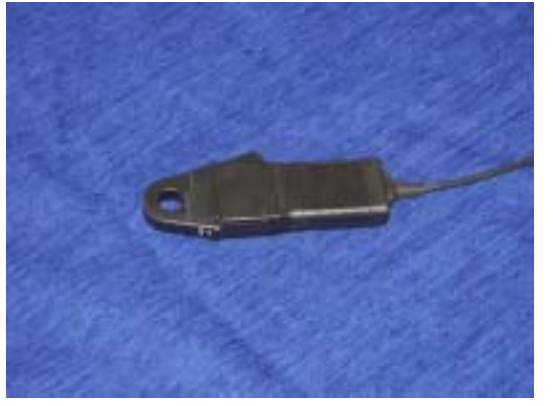

 $\sim$  수전류 센서 2차 프로브 2019년 1월 2차 프로브

### (6) 오실로스코프 프로브

센서 및 액추에이터의 신호를 검출하기 위한 것으로 한쪽은 인텔리 전트 박스에 연결하 고 적색 프로브와 흑색 프로브를 센서 및 액추에이터의 해당 단자에 결선한다.

### (7) 멀티미터 프로브

센서 및 액추에이터의 전압, 저항 등을 점검하기 위한 것으로 한쪽은 인텔리전트 박스에 연결하고 적색 프로브와 흑색 프로브를 센서 및 액추에이터의 해당 단자에 결선한다.

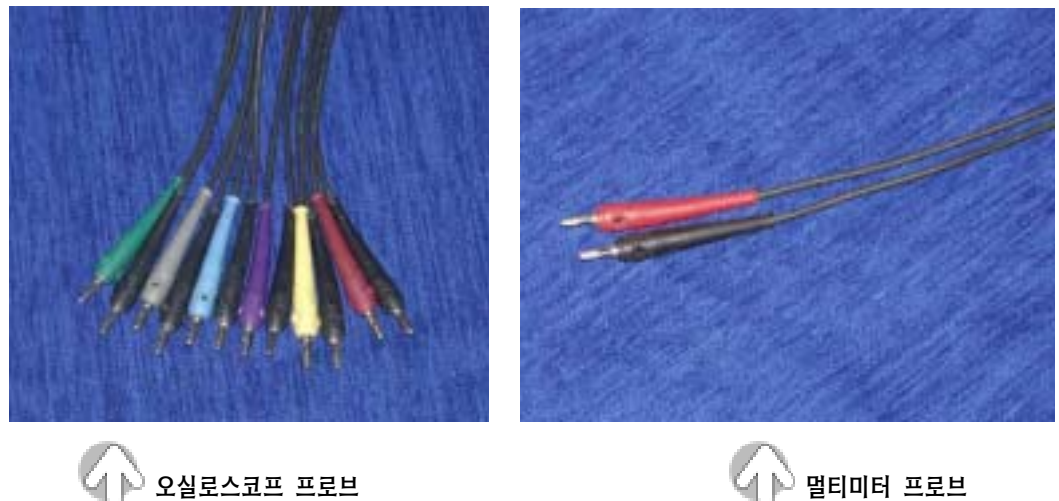

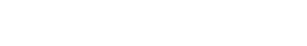

# (8) 배터리 입력 케이블

한쪽은 인텔리전트 박스에 연결하고 적색 클립을 배터리 + 터미널에, 흑색 클립을 배터 리 $\Theta$  터미널에 연결한다.

# (9) 대전류 센서

액추에이터의 공급 전류를 검출하기 위한 것으로 훅을 배터리 〇- 케이블에 연결하고 다른 한쪽은 인텔리전트 박스에 연결한다.

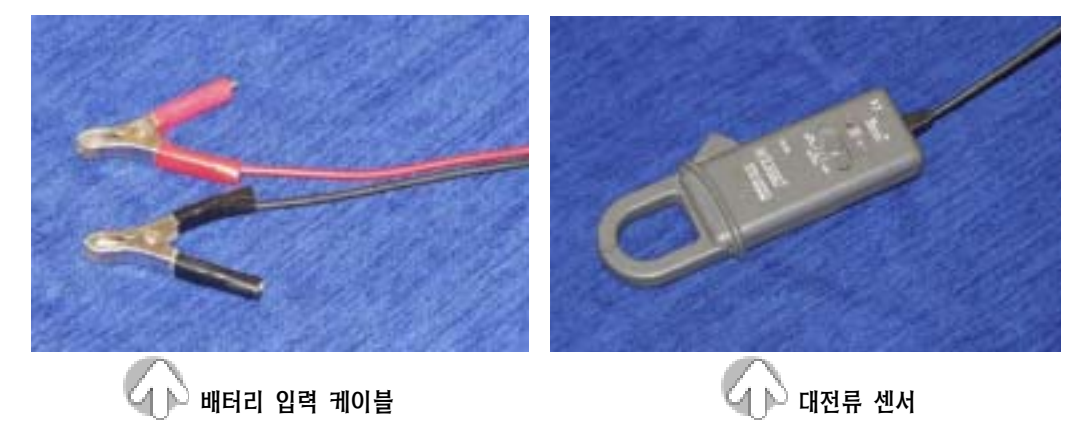

## (10) 압력 센서

압력 / 진공 변환기 모듈로서 압력과 진공을 전기 신호로 변환하여 인텔리전트 박스를 경 유하여 PC 본체에 전달하는 역할을 한다.

# (11) DC 입력 케이블

인텔리전트 박스와 PC 본체를 결선하는 것으로 배터리 전원을 인텔리전트 모듈에서 본 체에 공급하는 역할을 한다.

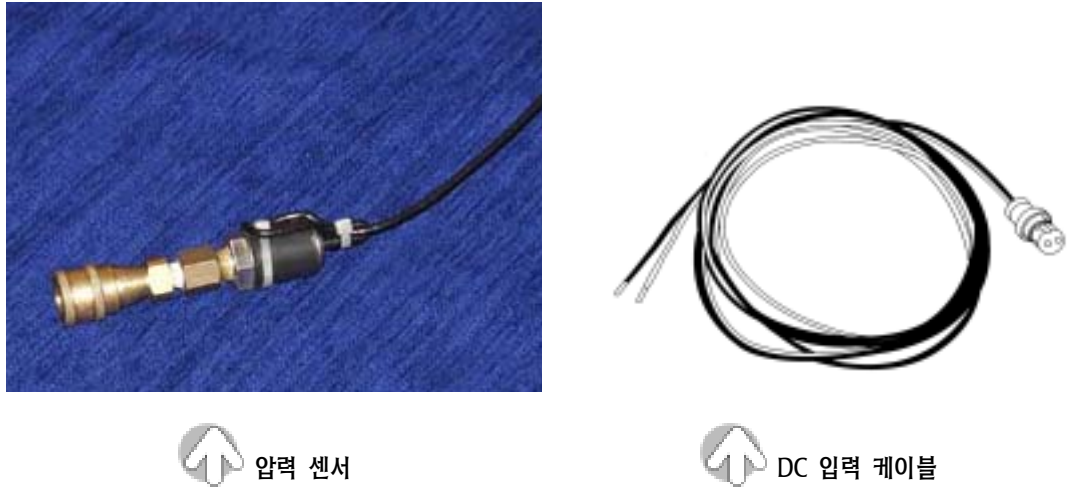

## (12) DCL 메인 케이블

한쪽은 PC 본체에 연결되고 다른 한쪽은 각 제작회사의 자기 진단 케이블을 연결하여 센서 및 액추에이터의 출력 등을 자기 진단 커넥터에서 공급 받아 PC에 공급하는 역할을 한다.

# (13) 현대 12p 어뎁터 케이블

한쪽의 커넥터는 DCL 메인 케이블에 결합되고 다른 한쪽의 커넥터는 자기 진단 커넥터 에 연결되어 검사 차종의 센서 및 액추에이터의 출력을 PC에 전달하는 역할을 한다.

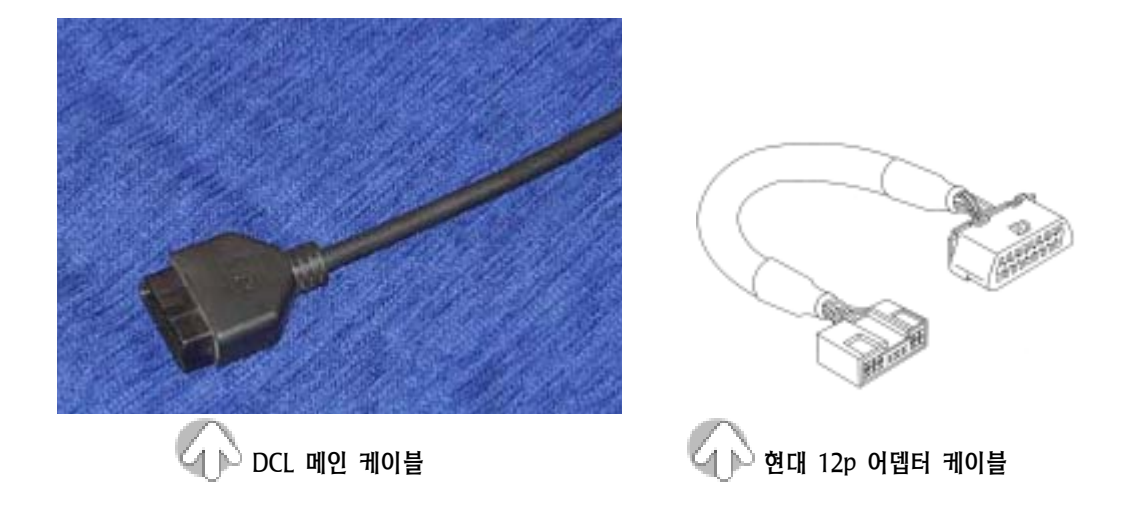

# (14) 대우 12p 어뎁터 케이블

한쪽의 커넥터는 DCL 메인 케이블에 결합되고 다른 한쪽의 커넥터는 자기 진단 커넥터 에 연결되어 검사 차종의 센서 및 액추에이터의 출력을 PC에 전달하는 역할을 한다.

# (15) 기아 6p 어뎁터 케이블

한쪽의 커넥터는 DCL 메인 케이블에 결합되고 다른 한쪽의 커넥터는 자기 진단 커넥터 에 연결되어 검사 차종의 센서 및 액추에이터의 출력을 PC에 전달하는 역할을 한다.

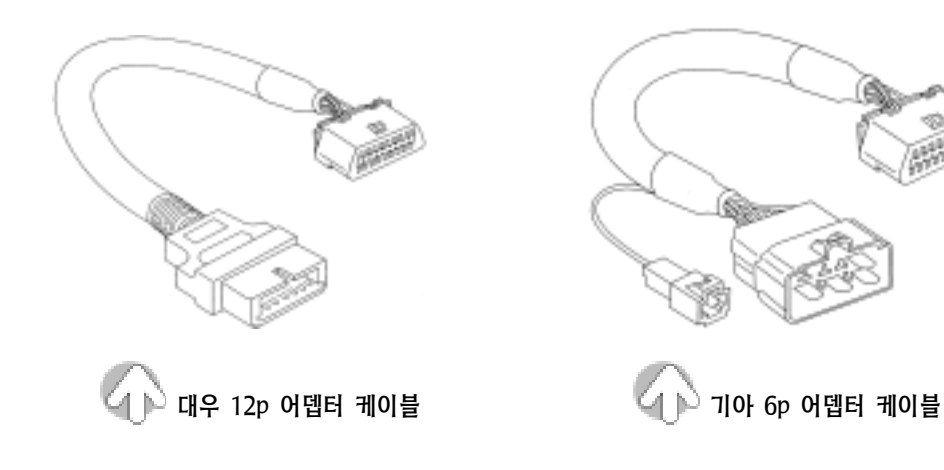

# (16) 기아 20p 어뎁터 케이블

한쪽의 커넥터는 DCL 메인 케이블에 결합되고 다른 한쪽의 커넥터는 자기 진단 커넥터 에 연결되어 검사 차종의 센서 및 액추에이터의 출력을 PC에 전달하는 역할을 한다.

# (17) 쌍용 3p 어뎁터 케이블

한쪽의 커넥터는 DCL 메인 케이블에 결합되고 다른 한쪽의 커넥터는 자기 진단 커넥터 에 연결되어 검사 차종의 센서 및 액추에이터의 출력을 PC에 전달하는 역할을 한다.

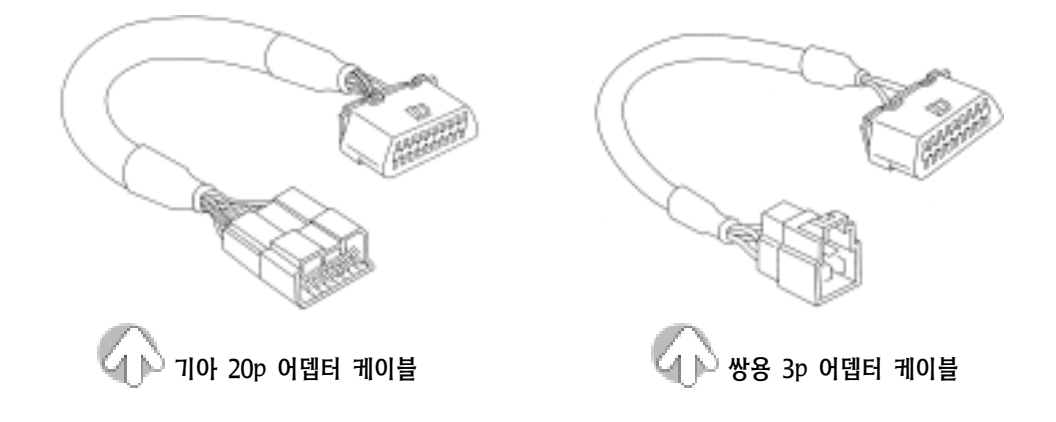

# (18) 범용 어뎁터 케이블

한쪽의 커넥터는 DCL 메인 케이블에 결합되고 다른 한쪽의 커넥터는 자기 진단 커넥터 에 연결되어 검사 차종의 센서 및 액추에이터의 출력을 PC에 전달하는 역할을 한다.

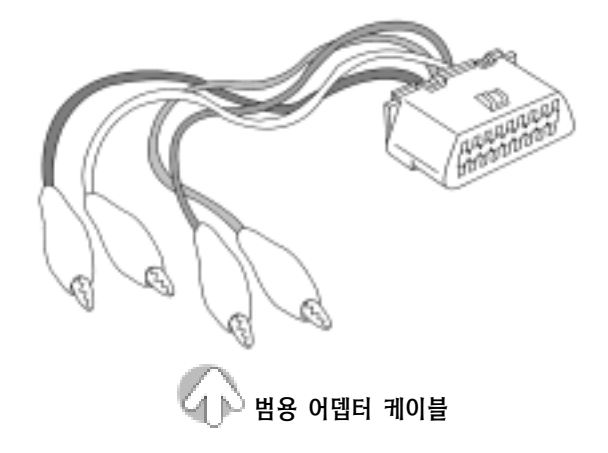

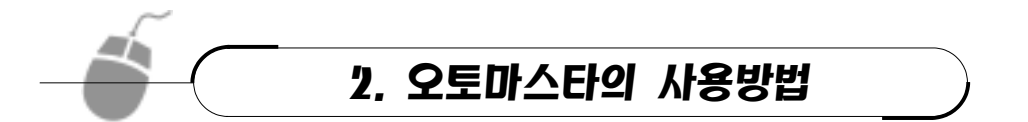

- ① 오토마스타의 전원을 전원(220V) 콘센트에 연결한다.
- ② PC 와 모니터 및 IB Module 의 전원 스위치를 ON 시킨다.
- ③ 모니터에 AUTOMASTA 로고 화면의 초기 화면이 나타난다.
- ㉮ 초기 화면에서 지원이 가능한 기능은 환경 설정, 차종 선택, 스캔툴, 멀티미터, 오실 로스코프, 점화 1 차, 점화 2 차, 점화 특성, 진단 도우미, 저장 데이터의 11 종류가 있다.
- ㉯ 기능의 선택은 해당 기능에 마우스 포인트를 위치시키면 아이콘의 색이 반전된다. ㉰ 마우스의 왼쪽 버튼을 누르면 선택하는 기능이 실행된다.

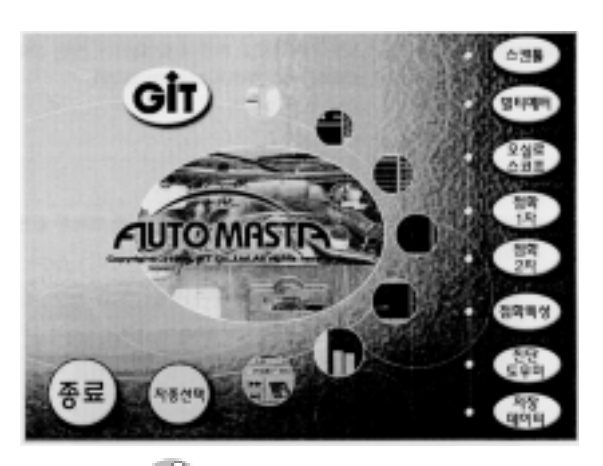

오토마스타의 초기 화면

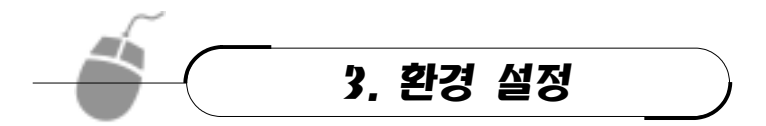

- ① 장비를 설치하거나 프로그램을 버전 업 시킬 때 설정한다.
- ② 아이콘은 "GiT" 로고이며, 마우스 포인트를 위치시켜도 아이콘의 색이 반전되지 않 는다.
- ③ 아이콘의 색은 현재 인텔리전트 박스(IB)와의 통신 가부를 나타내는 역할을 한다.

④ 아이콘 색이 진한 경우는 인텔리전트 박스(IB)와 통신의 개설이 완료된 상태이다. ⑤ 아이콘 색이 흐린 경우는 인텔리전트 박스(IB)와 통신이 불가능한 상태이다. ⑥ 초기 화면에서 마우스를 이용하여 GiT 로고를 누르면 환경 설정 화면이 나타난다.

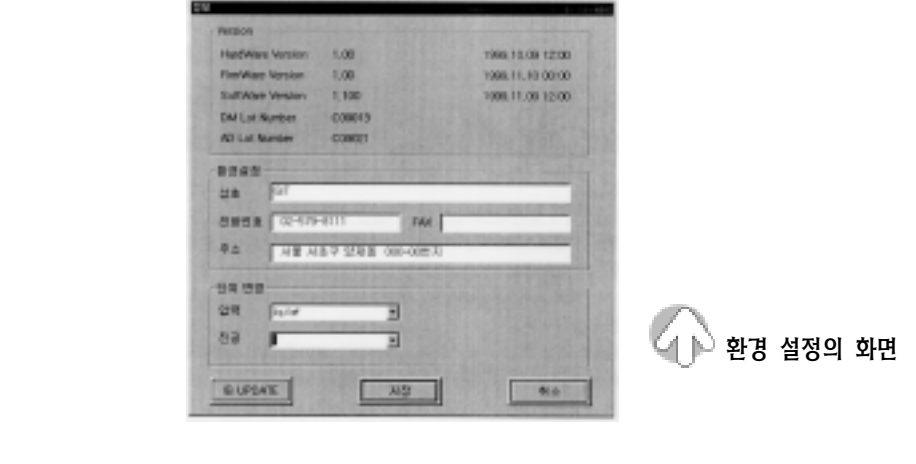

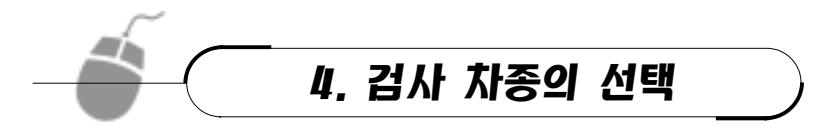

# (1) 차종 선택

- ① 마우스 포인트를 초기 화면의 차종 선택에 위치시킨다.
- ② 마우스의 왼쪽 버튼을 클릭하면 제조 회사를 선택하는 화면이 나타난다.
- ③ 마우스 포인트로 검사대상 차종의 제조회사를 선택(클릭)하고 하단의 뒤로 버튼을 누르면 선택된 회사에서 생산된 모든 차종의 선택 화면이 나타난다.
- ④ 마우스 포인트를 이용하여 표시된 차종 중 고장 진단을 원하는 차종을 선택(클릭)하 고 하단의 뒤로 버튼을 누르면 시스템의 선택 화면이 나타난다.

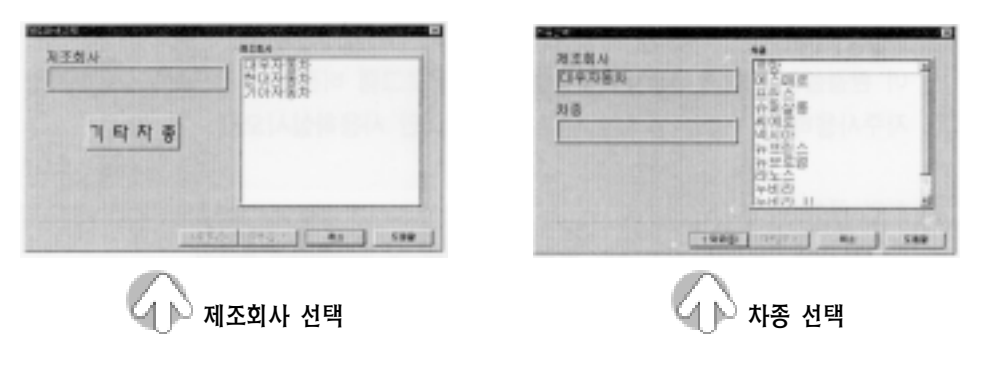

- ⑤ 마우스 포인트를 이용하여 시스템을 선택(클릭)하고 화면 우측 하단의 뒤로 버튼을 누르면 기통수 및 점화 형식을 선택하는 화면이 나타난다.
- ⑥ 마우스 포인트를 이용하여 기통수, 점화 방식, 점화 순서의 선택(클릭)이 완료되면 "마침" 버튼을 누른다.

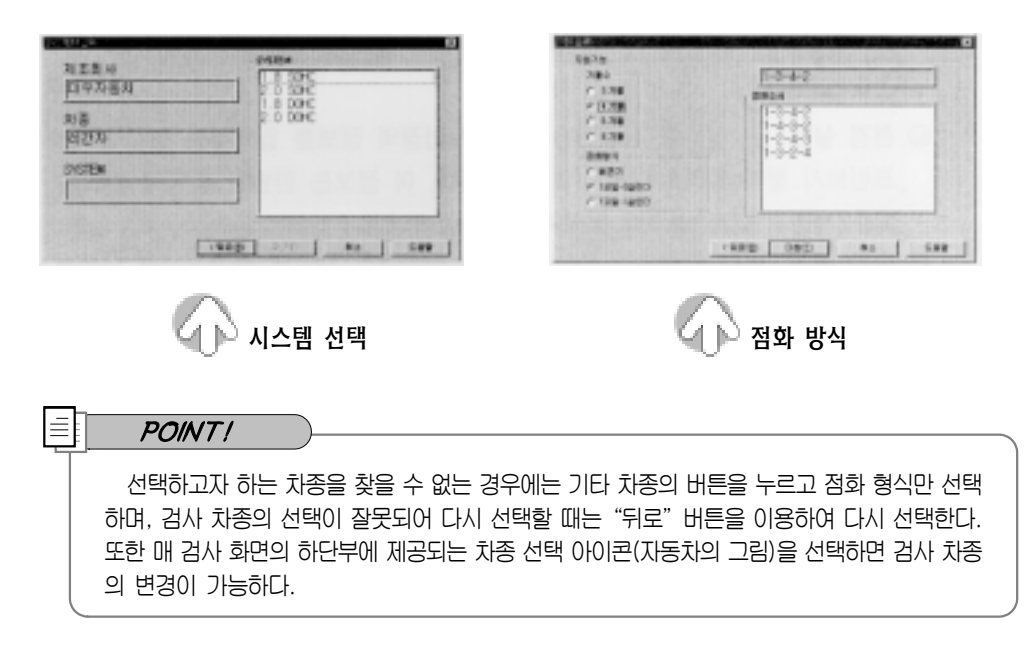

⑦ 차종의 선택을 완료하고 마우스 포인트를 이용하여 "마침" 버튼을 누르면 고객의 정 보 입력창이 나타난다.

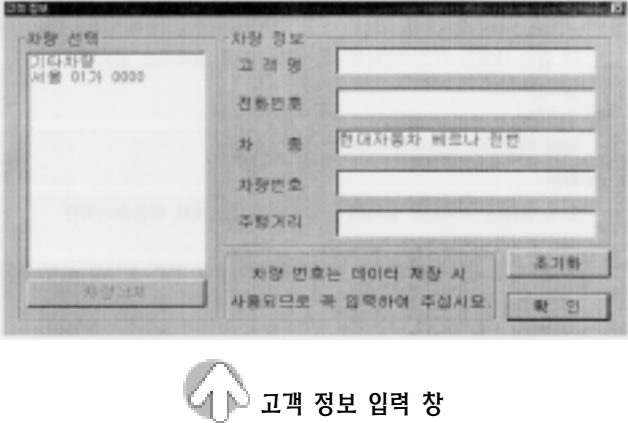

⑧ 고객의 정보 입력이 완료되면 마우스 포인트를 이용하여 "확인 버튼"을 누른다.

# (2) 주 기능 화면의 구성

주 기능의 화면은 부 메뉴 영역, 파형 출력, 주 메뉴 영역, 특성값, 환경 설정, RPM 영역으 로 구분된다.

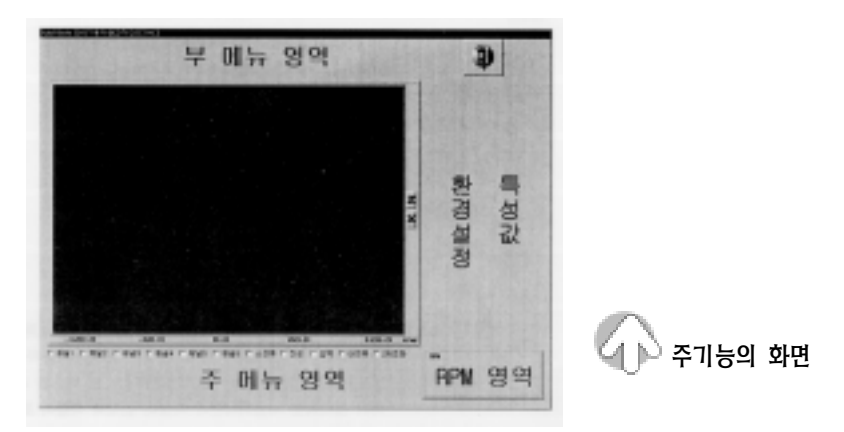

### 1) 부 메뉴 영역

스캔툴, 멀티미터, 오실로스코프, 점화 1 차, 점화 2 차, 점화 특성, 진단 도우미 화면에서 데이터 플레이 관련 버튼이 위치하는 영역이다(선택 버튼은 해당 항목에서 다시 설명한다.).

### 2) 파형 출력

선택된 항목의 작동 과정의 출력을 디지털 및 파형으로 출력하는 창이다.

### 3) 주 메뉴 영역

종료, 정비 정보, 도움말, 영점 조정, 데이터 저장 등 데이터 플레이에 관련된 아이콘 버튼이 위치하는 영역이다.

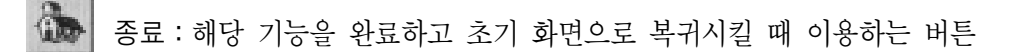

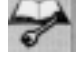

정비정보:해당 차종:의 정비 제원을 출력시킬 때 이용하는 버튼이다.

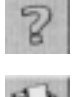

도움말:해당 기능의 도움말을 출력시킬 때 이용하는 버튼이다.

W

프린트:현재 화면상에 출력된 데이터를 프린트시킬 때 이용하는 버튼이다.

 $\triangle$ 영점 조정:전류 프로브의 0 점을 조정할 때 이용하는 버튼이다.

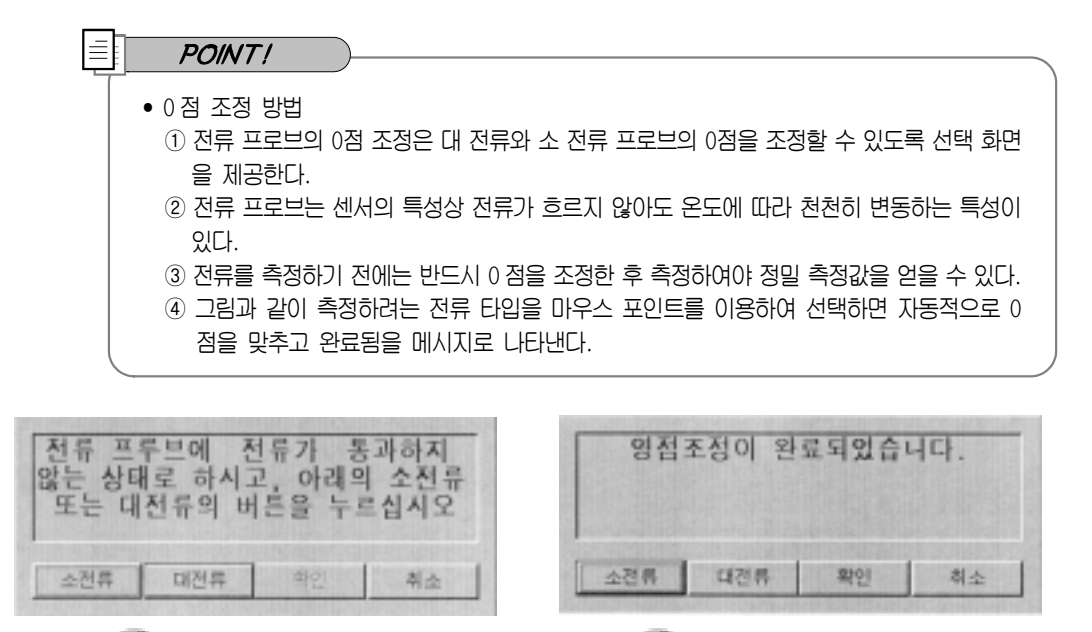

○ 0점 조정 화면 : 조정 전 0점 조정 화면:0점 조정 후

⑤ 마우스 포인트를 이용하여 "확인" 버튼을 누르고 0 점 조정 화면이 사라지면 측정을 시작할 수 있다.

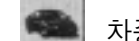

차종 선택:선택된 차종을 변경할 때 이용하는 버튼이다.

g) 일시 정지:출력되는 데이터를 일시 정지시킬 때 이용하는 버튼이다.

다음 버튼은 데이터 출력 중에 일시 정지 버튼이 눌러지거나 저장 데이터 분석시에 나타나는 버튼이다.

- 느린 재생:저장 데이터 출력시 정․역방향으로 플레이시킬 때 이용하  $\blacksquare$ 는 버튼이다.
- 빠른 재생:저장 데이터 출력시 정․역방향으로 빠르게 플레이시킬 44 때 이용하는 버튼이다.

맨 끝으로:저장 데이터 출력시 저장 데이터의 처음 또는 끝으로 이동 시킬 때 이용하는 버튼이다.

재생 정지:데이터가 재생중인 경우 재생을 정지시킬 때 이용하는 버 튼이다.

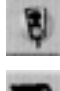

재시작:일시 정지시킨 데이터를 다시 시작할 때 이용하는 버튼이다.

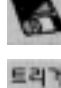

저장:데이터 파일로 저장시킬 때 이용하는 버튼이다.

- 트리거 조정:스캔툴, 멀티미터, 오실로스코프에서 제공되는 엔진 회전수(rpm) 조정 와 점화 파형에서 1 번 트리거를 잘 못 찾는 경우에 이용하는 버튼이다. 트리거 조정 버튼은 최대 2 회까지 눌러 가장 좋은 상태를 찾을 수 있다.
- 4) 특성값:파형 출력 화면에 나타낸 데이터 및 파형의 특성값이 출력되는 영역이다.
- 5) 화경 설정: 채널별 환경을 설정하는 버튼이 위치하는 영역이다.
- 6) RPM 영역:검사 대상 자동차의 엔진 RPM 을 디지털로 출력하는 창이다.

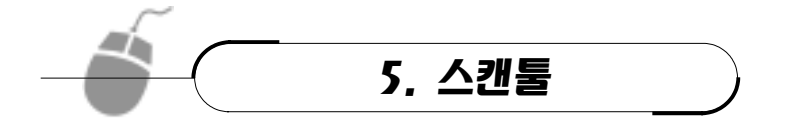

## (1) 스캔툴의 기능

차종의 선택이 완료된 상태에서 초기 화면의 "스캔툴" 버튼을 선택한 다음 화면 상단의 부 메뉴 영역에서 점검하고자 하는 시스템을 선택하면 해당 스캔툴의 화면이 나타난다. 시 스템의 종류는 엔진 제어, 자동 변속기, 제동 제어, 에어백, 현가장치, 트랙션, 정속 주행, 에어컨, 파워 스티어링으로 분류된다.

### (2) 스캔툴 화면의 출력

스캔툴의 화면에 자기 진단, 센서 출력, 액추에이터 검사 및 액추에이터 구동과 고장 코드 발생시 각종 센서값의 변화를 나타낸다. 그림에 나타낸 것은 엔진 제어가 선택된 스캔툴의 화면이다.

# (3) 자기 진단

- ① 선택한 시스템의 자기 진단을 자동적으로 실시하여 고장의 유․무를 나타낸다.
- ② "센서 출력" 중간에 자기 진단을 주기적으로 실시하여 결함이 발생되면 바로 화면에 나타낸다.

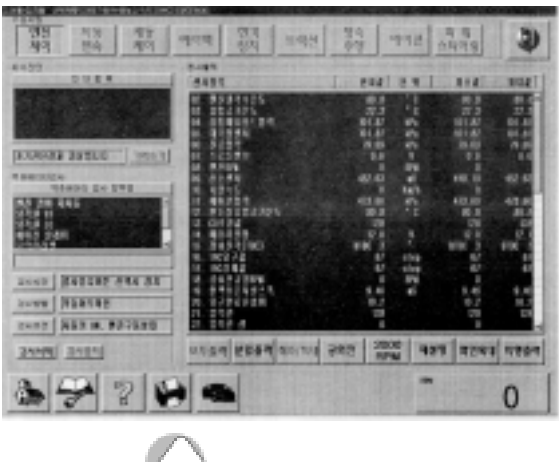

스캔툴 화면의 구성

③ 결함이 발생되면 "기억소거"의 버튼이 선택 가능한 형태로 변화된다. ④ "기억소거" 버튼을 누르면 기억이 소거된다.

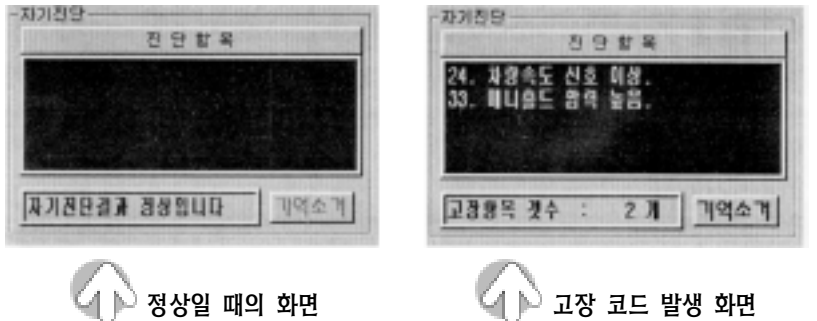

# (4) 액추에이터 검사

- ① 선택한 액추에이터를 강제로 구동 및 정지시키는 역 할을 한다.
- ② 검사 시간이 지정되어 있으면 지정된 시간까지 액추 에이터가 구동된다.
- ③ 검사중지:검사 시간이 지정되지 않았을 때 액추에이 터의 구동을 정지시키는 버튼이다.
- ④ 검사시작:액추에이터의 검사를 시작할 때 이용하는 버튼이다.

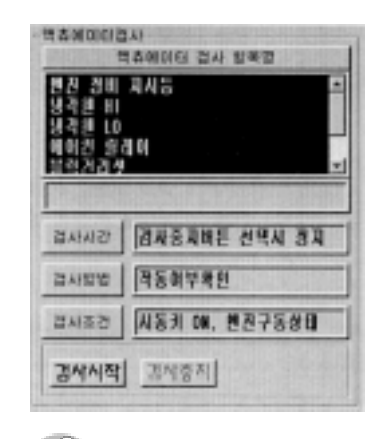

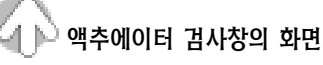

## (5) 센서 출력

- ① 선택된 시스템의 제어 값과 점검 선택 버튼이 화면에 나타난다.
- ② 데이터가 한 화면을 초과하면 우측의 스크롤 바를 상하로 이동시켜 다른 항목의 출력 값을 볼 수 있다.
- ③ 고정을 원하는 항목을 더블 클릭(빠르게 연속 2 번 누른다)하면 선택된 항목이 화면 의 상단으로 이동되어 고정되기 때문에 특정 항목들과 비교하여 볼 수 있다.
- ④ 선택된 항목의 고정 상태를 해제할 때는 고정된 항목을 더블 클릭하면 해제된다.

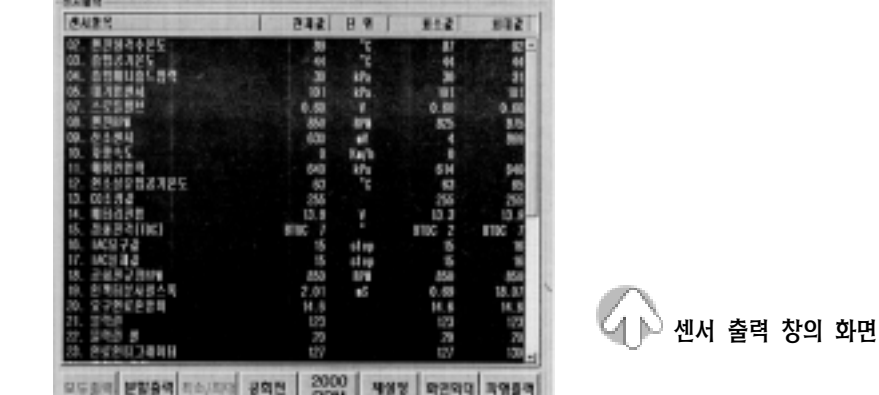

# (6) 주 메뉴 영역의 기능

# 1) 모두 출력 선택 버튼

화면에 출력할 수 있는 데이터의 21개 항목을 모두 출력시킬 때 선택하는 버튼이다.

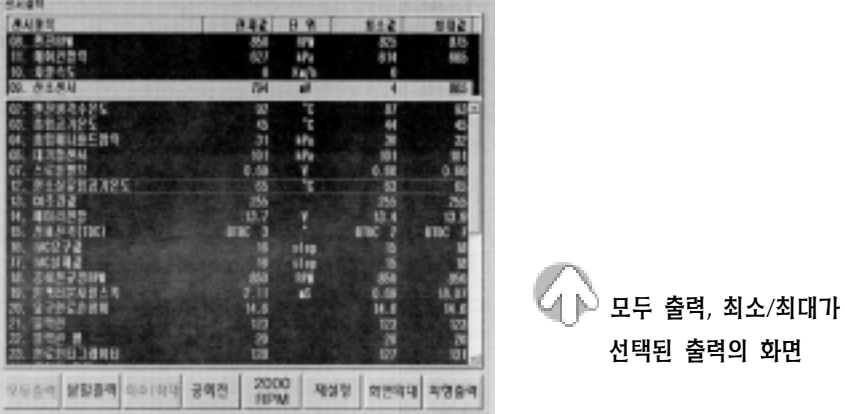

# 2) 분할 출력 선택 버튼

① 화면 상단에 고정시키기 위해 지정된 항목(최대 8 개)의 데이터를 출력시킨다. ② 고정시키기 위해 지정된 항목의 데이터만 출력시키기 때문에 출력 속도가 빠르다. ③ 몇 개의 항목을 비교 점검할 때 선택하는 버튼이다.

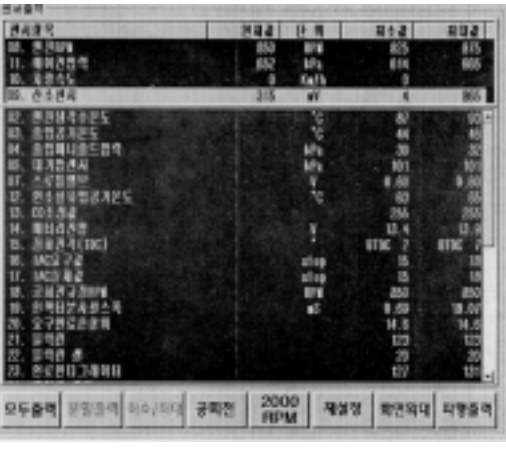

분할 출력, 최소/최대가 선택된 출력의 화면

# 3) 최대 / 최소 선택 버튼

최대/ 최소 버튼을 선택하면 화면에 출력되는 데이터의 최대값과 최소값을 동시에 나타 낸다.

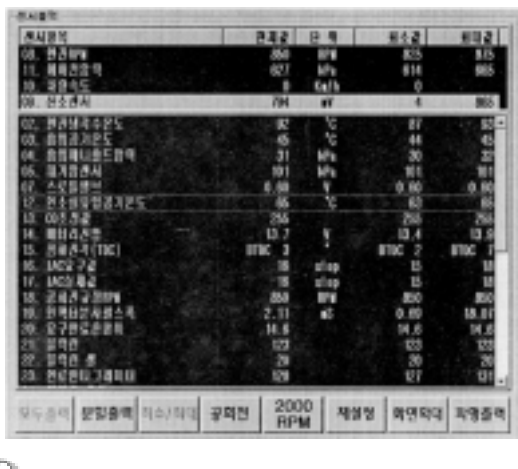

최소/최대의 모두 출력이 동시에 선택된 출력 화면

## 4) 공회전 선택 버튼

공회전 버튼을 선택하면 화면에 출력되는 데이터의 값이 엔진이 공회전하는 상태에서 차량의 정상 기준 값을 화면에 출력시킨다.

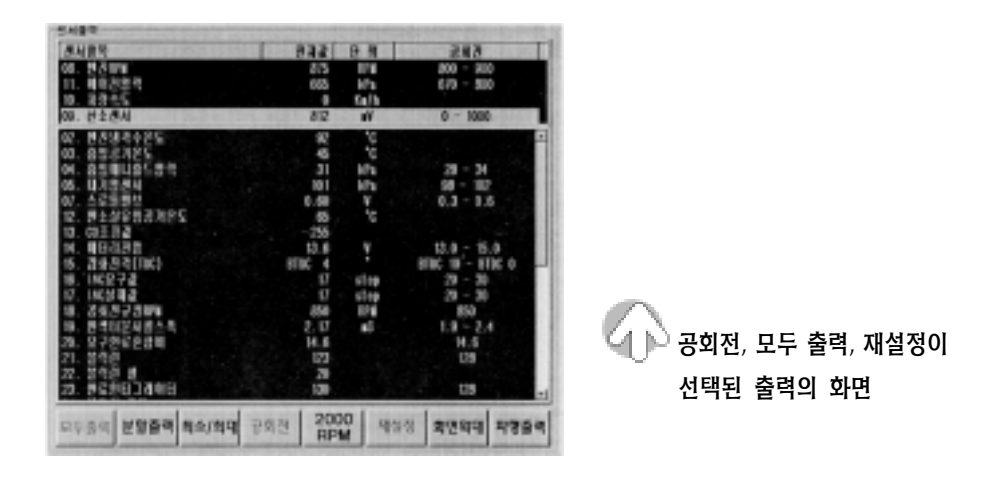

# 5) 재 설정

재 설정 버튼을 선택하면 재 설정 이전의 데이터 값은 지워지며, 재 설정 버튼을 누른 시점부터 최대․최소 값을 출력시킨다.

### 6) 2000rpm 선택 버튼

2000rpm 버튼을 선택하면 점검 항목의 데이터 값을 2000rpm 상태에서 차량의 정상 기 준 값을 출력시킨다.

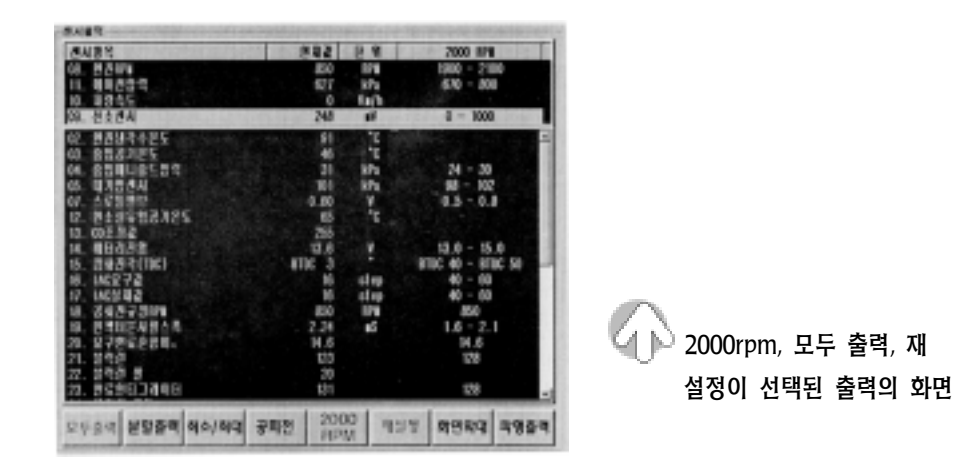

### 7) 화면 확대 선택 버튼

화면 확대 버튼을 선택하면 지정된 항목(최대 8 개)만 화면에 확대되어 나타낸다. 화면 확대를 시작한 시점부터 우측 상단의 버튼으로 정지시킨 시점까지의 최근 데이터(최대 1500개)를 항상 저장하고 있다.

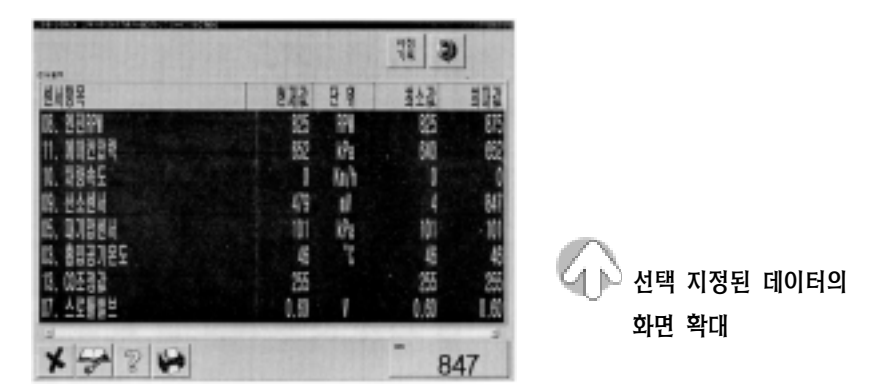

### 8) 시점 기록 선택 버튼

고장 증상이 발견되어 데이터를 분석할 때 그 시점을 참조하기 위해 누른다. 시점의 기 록은 10 회까지 기억이 가능하다.

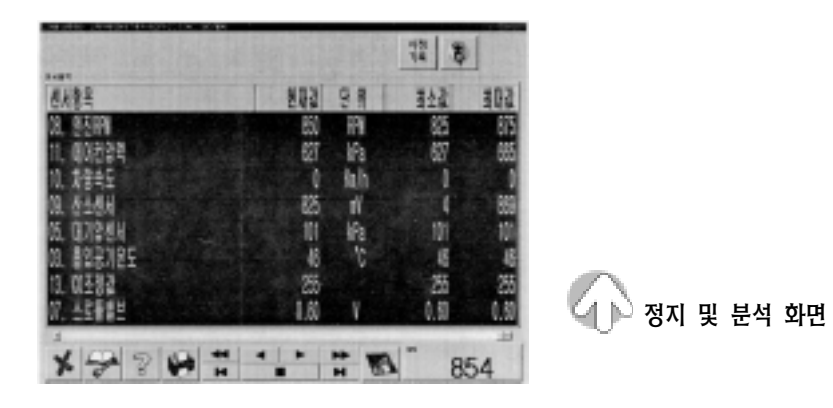

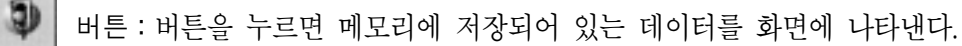

버튼:버튼을 누르면 기록된 데이터를 재생하여 볼 수 있다.

B

버튼:버튼을 누르면 기록 데이터가 파일로 저장된다.

식절 버튼:고장 증상을 느끼고 시점을 기록해둔 위치로 빨리 이동하기 위한 버튼으 로 1, 2 … 다시 1, 2 … 로 반복하여 이동된다.

# (7) 파형 출력 화면의 기능

파형 출력 화면은 선택 버튼을 눌러 지정된 항목의 데이터를 화면에 그래프로 나타낸다.

### 1) 디지털 선택 버튼

버튼을 누르면 그래프를 디지털 수치로 나타낸다.

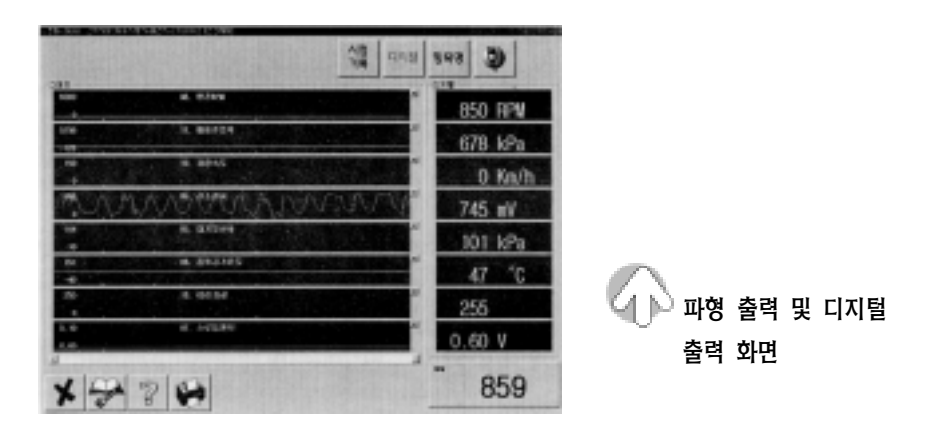

### 2) 항목명 선택 버튼

- ① 항목명 버튼을 눌러 새로운 항목을 선택하거나 화면에 나타낸 항목을 삭제할 때 이용 된다.
- ② 마우스로 클릭하여 항목의 선택과 삭제가 이루어진다.
- ③ 항목명의 삭제는 그래프 우측에 표시된 버튼을 선택하여 삭제할 수 있다.
- ④ 항목명이 삭제되면 기존에 표시된 데이터는 지워지고 처음부터 다시 그래프가 출력 이 된다.

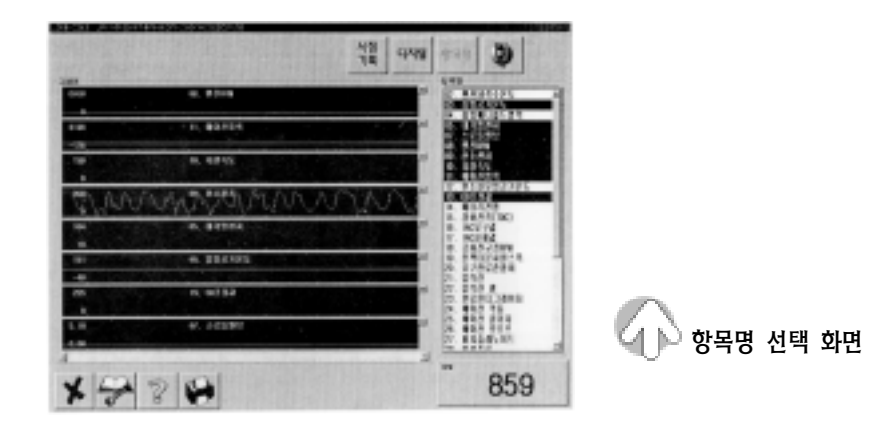

### 3) 정지 선택 버튼

화면에 표시되는 녹색 점선과 번호는 실시간 그래프 출력시 시점 기록을 누른 위치를 나타낸다.

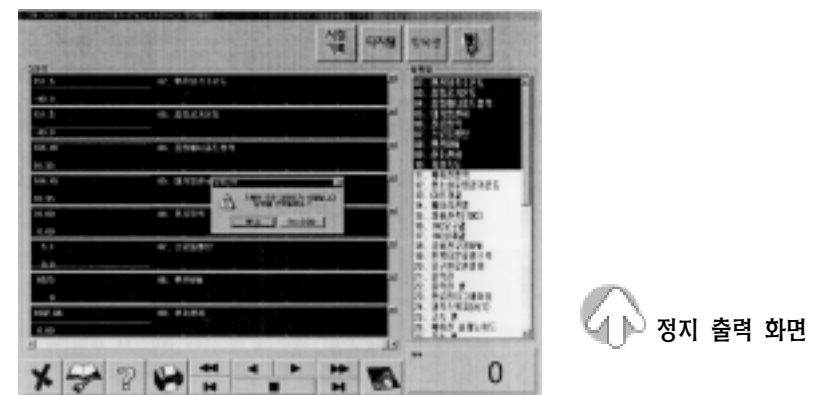

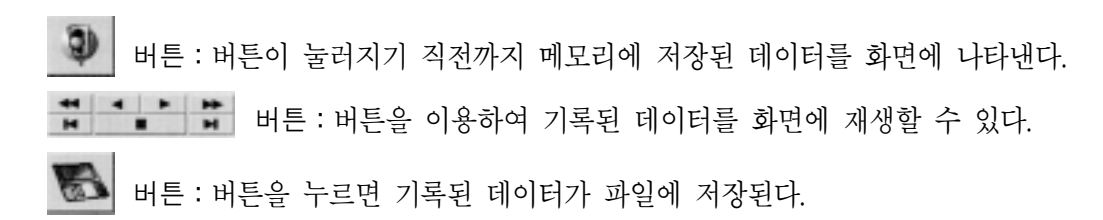

### 4) 시점 기록 선택 버튼

① 화면에 출력된 그래프에 기록된 시점 위치로 이동시킬 때 이용된다.

② 시점 기록의 버튼을 누르면 시점 기록의 위치가 화면의 중앙에 표시된다. ③ 시점 기록 버튼을 다시 누르면 다음번의 시점 기록 위치로 이동된다.

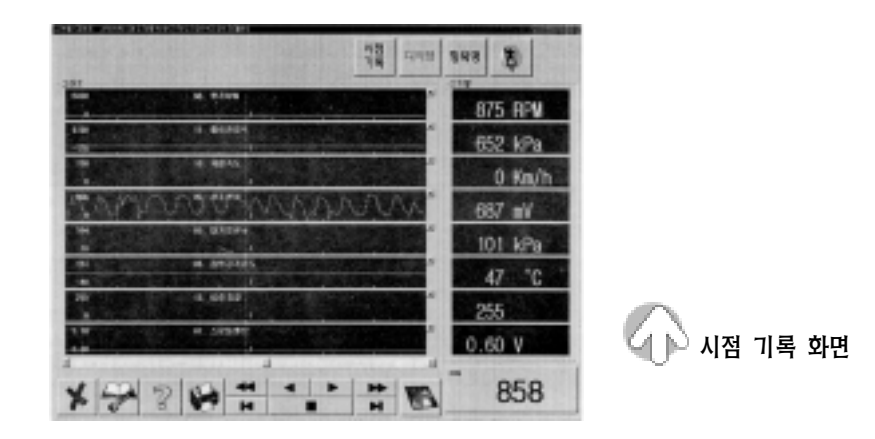

### 5) 투 커서

- ① 파형 창에 마우스 포인트를 위치시키고 마우스의 오른쪽 버튼을 누른다.
- ② 파형 창에 투 커서의 기능이 작동하여 커서간의 중요 데이터를 비교하여 읽을 수 있다.
- ③ 투 커서의 기능 해제는 마우스의 오른쪽 버튼을 다시 한번 누르면 해제된다.

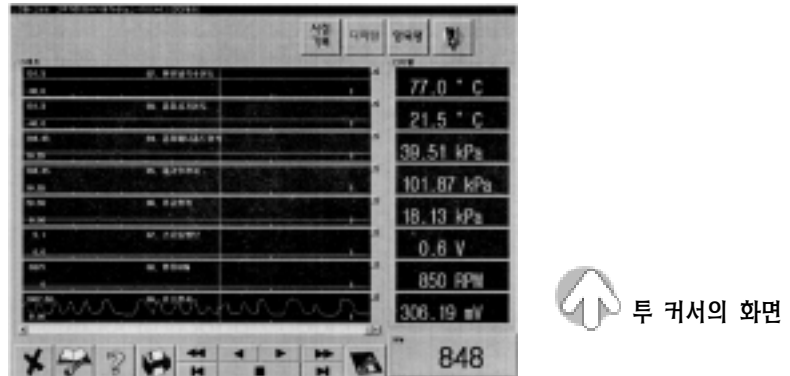

# (8) 스캔툴의 사용 방법

1) 초기 화면

① 메인 화면에서 스캔툴 아이콘을 선택하면 그림과 같이 스캔툴의 주 화면이 나타난다. ② 화면에 "통신을 OPEN 중입니다. 잠시만 기다리세요." 라는 메시지 박스가 나타난다.

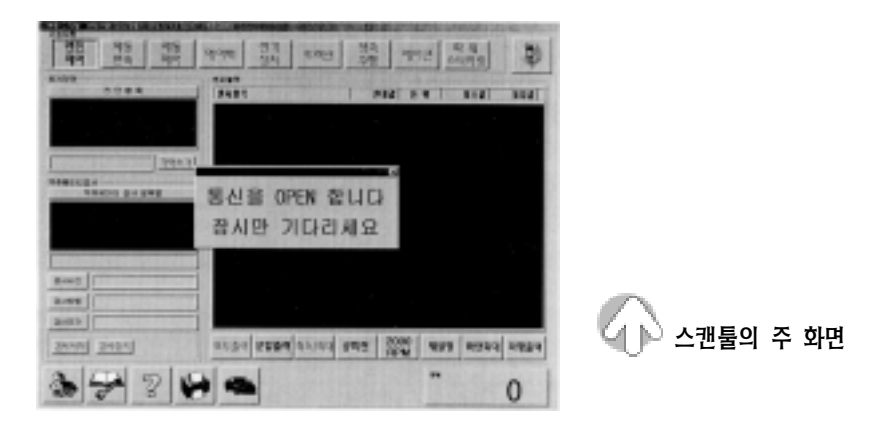

③ 인텔리전트 박스(IB)에서 엔진의 ECU 와 통신이 연결되면 메시지 박스가 사라지고 센서 출력 창에 데이터가 출력된다.

④ 통신 케이블이 연결되지 않았거나 점화 스위치가 OFF 되어 있을 경우에는 다음과 같은 메시지 박 스가 나타난다. 이때 확인 버튼을 누르면 초기 화 면으로 복귀된다.

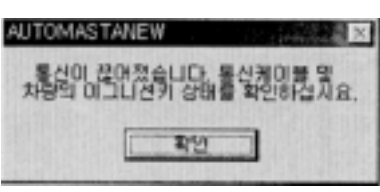

⑤ 그림은 스캔툴 기능의 엔진 제어 초기 화면을 나 타낸 것이다.

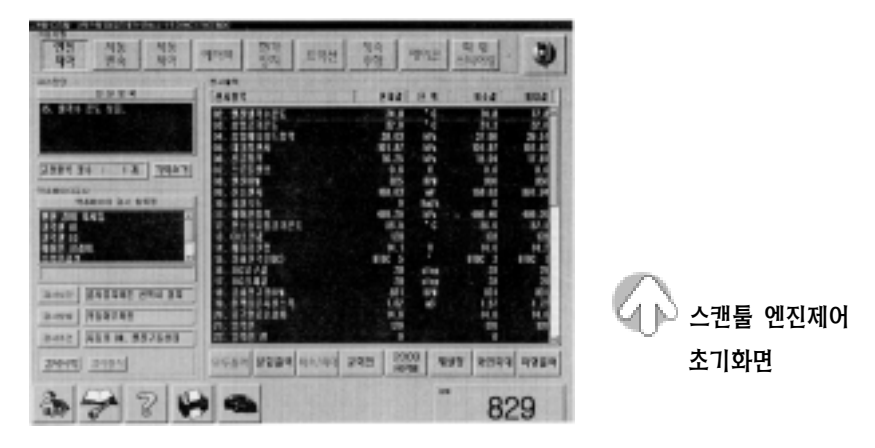

- ㉮ 화면은 자기 진단창, 액추에이터 검사창, 센서 출력창으로 구성되어 있다.
- ㉯ 자기 진단창에는 "15. 냉각수 온도 낮음"이라는 고장 코드 1 개가 검출된 상태이다.

# 2) 자기 진단

- ① 자기 진단은 사용자가 별도로 자기 진단 모드를 이용해 점검하지 않 는다.
- ② 오토마스타가 자체적으로 각 시스 템을 일정한 주기로 검사한다.
- ③ 각 시스템을 일정한 주기로 검사하 여 고장이라고 판단되면 즉시 화 면에 나타낸다.
- ④ 그림은 자기 진단의 결과에 따라 고장 항목의 수와 고장 코드를 자 동적으로 나타낸 것이다.

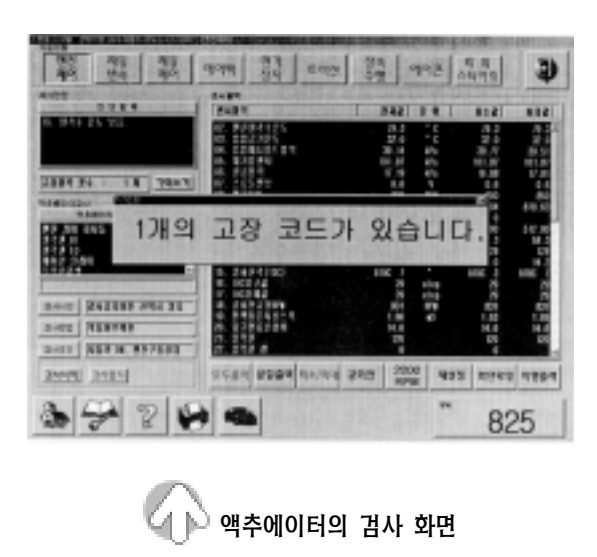

### 3) 고장 코드의 기억 소거

- ① 자기 진단에 검출된 고장 코드의 기억 소거 방법은 다음과 같다.
- ② 자기 진단 창의 우측 하단에 있는 "기억 소거" 버튼 을 누른다.
- ③ 기억 소거 조건의 메시지가 나타나면 "확인" 버튼 을 누르면 기억 소거가 완료된다.

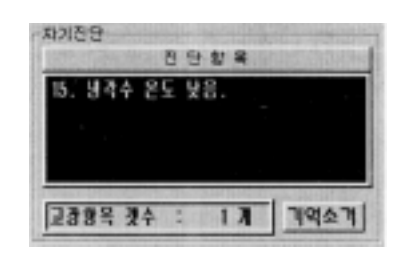

자기 진단 출력 창 화면

④ 그림은 고장 코드가 표시되어 있는 스캔툴 화면의 일부를 나타낸 것이다.

### 4) 액추에이터 검사

- ① 해당 차종을 선택하지 않은 상태에서는 액추에이터 검사 항목이 시스템 별로 다르다.
- ② 해당 차종을 선택하면 액추에이터 검사 항목이 시 스템 별로 일치된다.
- ③ 그림은 냉각 팬 HI 의 검사 모드가 지정된 것으로 하단의 "검사시작" 버튼을 누른다.
- ④ 냉각 팬은 검사 시간과 검사 조건에 의해 HI 모드로 구동된다.
- ⑤ 단순히 냉각 팬 HI 모드만 검사할 때 검사 방법은 엔진 정지 상태, 점화 스위치 ON 상태의 조건에서 실시하면 된다.

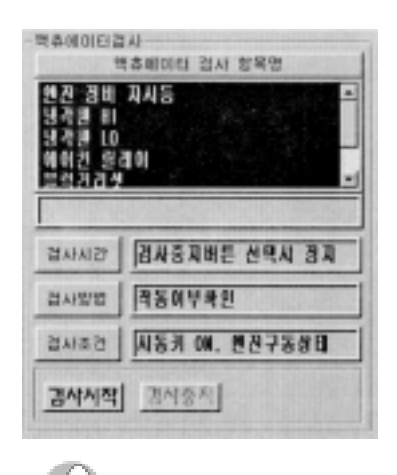

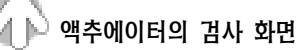

⑥ 엔진이 작동되는 상태에서 냉각 팬 HI 모드시 센서 출력 창의 데이터 변화를 검사할 때 검사 조건은 엔진 공회전 상태에서 실시하면 된다. 이때 냉각 팬 HI 모드의 구동 으로 센서 출력 창의 데이터 값 변화를 나타낸 것으로 다음과 같다.

#### <액추에이터 구동 시험 출력 데이터 변화표>

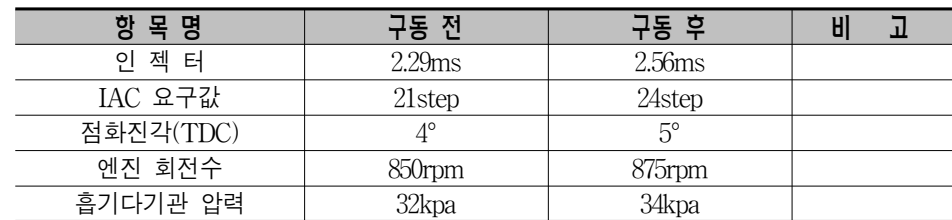

- ⑦ 각 시스템의 검사가 사양에 의해서만 이루어지는 경우가 있지만 그렇지 않을 경우에 는 액추에이터 구동에 의한 엔진 데이터의 변화를 동시에 확인 할 수 있다.
- ⑧ 액추에이터 검사를 중지할 경우에는 하단의 "검사 중지" 버튼을 누르면 검사가 종료 된다.
- 5) 센서 출력의 확대
- ① 센서 출력 창의 구성은 화면에 21개의 센서 값을 표시하며, 출력의 표시 선택 버튼이 하단에 설치되어 있다.
- ② 기본 화면에서 우측에 현재 값, 단위, 최소 값, 최대 값이 동시에 출력되기 때문에 데이터의 변화를 비교하여 점검할 수 있다.

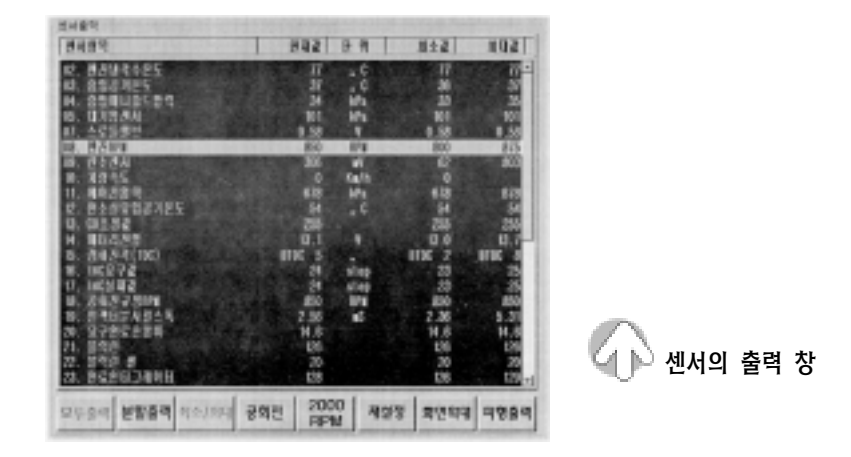

- ③ 만약 액추에이터를 구동한 다음이나 원거리에서 데이터를 확인하기 위해서는 마우스 로 해당 항목을 더블 클릭하면 상단으로 이동하여 지정된다.
- ④ 지정된 데이터 창에서 "화면 확대" 버튼 을 누르면 지정된 데이터가 확대되어 나 타낸다.
- ⑤ 그림은 센서 출력 중에서 가장 필수적으 로 점검하는 항목들을 지정하여 확대한 것이다.
- ⑥ 확대된 항목의 센서 출력 화면으로 각 센 서와 액추에이터의 점검 조정이 용이하다.

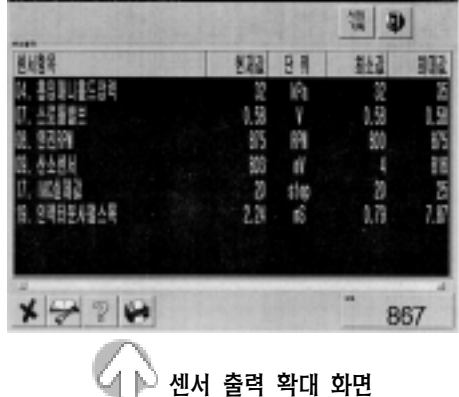

### 6) 데이터를 파형으로 출력

- ① 점검 또는 조정 후 데이터의 변화를 파형의 형태로 관찰하고 싶을 때 오른쪽 하단의 "파형 출력" 버튼을 누른다.
- ② 그림에서 그래프 창에 나타난 6 개 데이터의 항목은 공전 상태에서 급 가감속시 데이 터의 흐름을 나타낸 것으로 수직축의 점선들은 급 가속시 "시점 기록"의 위치를 나타 낸 것이다.

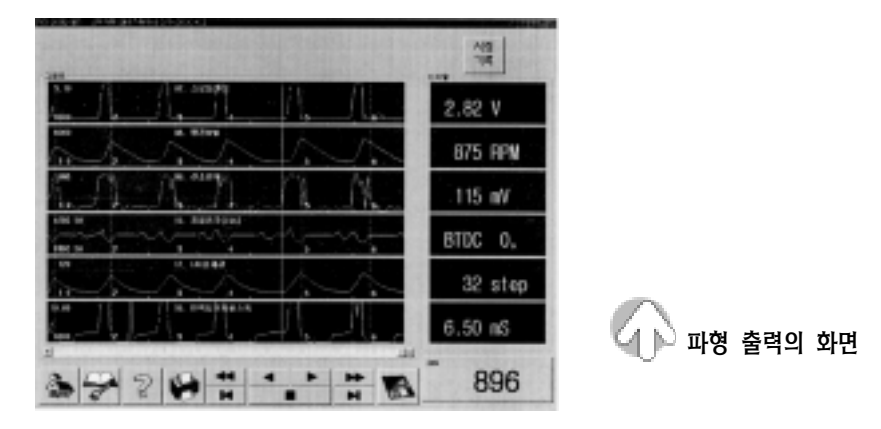

- ③ 시점들은 파형 출력을 나타내는 중에 차량의 변화가 있거나 순간적인 부조, 냉각 팬 구동, 가속시점, 감속시점 등을 파악하기에 적당하다(시점 기록은 최대 10 회까지 표 시하여 준다.).
- ④ 그림과 같이 저장된 데이터나 일시 정지된 데이터에서는 투 커서 기능을 이용하여 시점과 시점 사이의 MIN 과 MAX 데이터를 읽을 수 있다.
- ⑤ 그래프 창에서 마우스의 왼쪽 버튼을 누르면 커서 A 점이 표시되고 오른쪽 버튼을 누르면 커서 B 점이 표시된다.
- 7) 데이터의 저장
	- ① 스캔툴의 각종 데이터를 저장할 경우에 우측 하단의 "저장" 아이콘을 클릭 한다.
	- ② 그래프 창에 저장 화면이 나타나면 키보드를 이용하여 파일명과 내역을 기록한다.
	- ③ 기록을 완료하고 저장 하단의 확인 버튼을 누르면 오토마스타 PC의 하드 디스크에 저장이 된다.
	- ④ 각종 데이터를 저장하였다가 필요시에 참고 자료로 이용하게 된다.
	- ㉮ 고객 차량의 수리 전과 수리 후의 데이터를 저장한다.

㉯ 신차에 대해 ECU 에 의한 엔진 제어 변화를 확인하고자 할 때 데이터를 저장한다. ㉰ 기타 데이터에 대한 내용을 기록하고자 할 때 데이터를 저장한다.

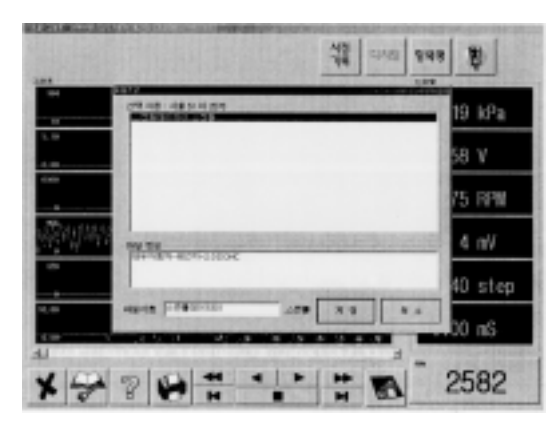

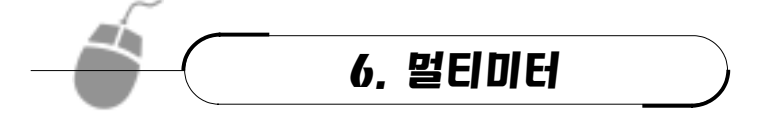

멀티미터는 액추에이터의 전압, 주파수, 펄스 폭, 소 전류, 대 전류, 진공 등의 데이터를 파형 출력 창에 나타내어 점검할 수 있도록 하는 역할을 하며, 출력 데이터는 디지털 및 파형으로 나타낸다.

파형 출력 창의 Y축 레인지는 자동으로 설정되며, 출력되는 항목에 따라 ⊕ 영역 (Unipolar) / ⊕, → 영역(Bipolar) 도 자동적으로 설정된다. 또한 특성 값 출력 창에는 최대 값, 최소 값, 평균값, 최대 값 ― 최소 값의 차이 값을 나타내며, 엔진 회전수는 오른쪽 하단 에 디지털로 출력시킨다.

## (1) 화면의 구성

1) 디지털 창

선택 항목의 출력 데이터를 디지털 값으로 출력시키는 역할을 하며, 데이터는 단위와 4 자리 수로 출력된다.

### 2) 그래프 창

선택 항목의 데이터를 파형으로 출력시키는 역할을 하며, 파형은 우측에서 좌측으로 흐

르는 형상으로 출력되며, 파형의 출력 시간은 파형 창 아래의 시간 축에 따라 출력된다.

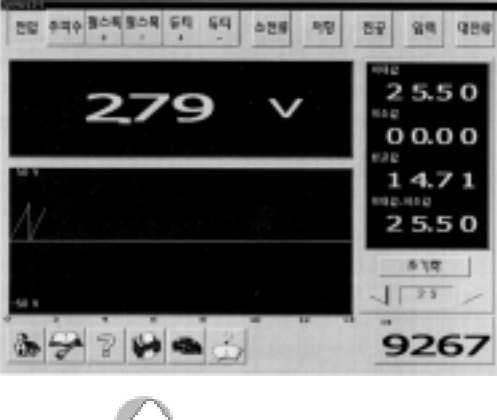

 $\hat{A}$   $\hat{D}$  멀티미터의 출력 창

## 3) 데이터 창

멀티미터에서 출력되는 특성 값은 최대 값, 최소 값, 평균값, 최대 값―최소 값이 있고 데이터의 자리수는 디지털 창에 출력되는 형식에 따라 출력되며, 평균값은 4 초간의 데이 터 평균값이 출력된다. 또한 출력 데이터가 OL인 경우에는 최대 값, 평균값, 최대 값―최 소 값도 OL로 출력된다.

## 4) 부 메뉴 버튼

액추에이터의 점검에 따라 전압, 주파수, 펄스 폭, 듀티, 소 전류, 저항, 진공, 압력 등을 선택하여 데이터를 출력시키고자 할 때 이용되는 버튼이다.

## 5) 초기화 버튼

특성 값 디지털 창에 나타난 특성 값을 초기화시킬 때 이용되는 버튼이다.

## 6) 시간 축 변경 버튼

파형 창에 출력되는 파형의 시간을 조정할 때 이용되는 버튼으로 2 ∼ 20 초까지 변경이 가능하다.

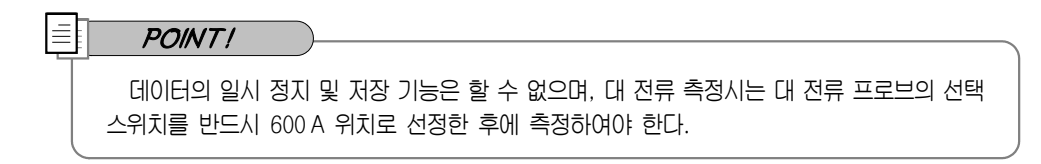

# (2) 측정 항목

- $\left( \begin{matrix} 1 \end{matrix} \right)$  멀티미터는 전압, 주파수, 펄스 폭 $\left( \begin{matrix} \oplus \end{matrix} \right)$  $\Box$ ), 듀티( $\Box$ ),  $\ominus$ ), 소 전류, 저항, 진공, 압력, 대 전류 의 11 개 버튼을 선택하 여 측정할 수 있다.
- ② 시간 축을 제외한 데이터 레벨의 변화 는 측정 크기에 맞추어 가장 적절한 레 인지가 되도록 자동적으로 변환된다.
- ③ 측정 항목을 선택하고 멀티미터 프로 브를 이용하여 측정하면 측정값의 크 기에 맞는 데이터가 출력된다.

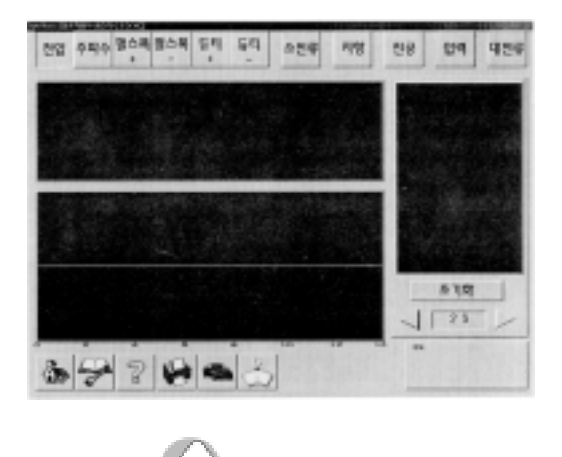

 $4\,$   $\blacksquare$  멀티미터의 화면

(3) 전압 측정

- ① 액추에이터의 공급 전압, 전압 강하, 발전기의 발생 전압 변동 등을 점검한다.
- ② 멀티미터 프로브의 적색 프로브를 ⊕측에, 흑색 프로브를 수측에 결선한다.
- ③ 파형 출력 창 상단에서 전압 버튼을 선택한다.
- ④ 파형 출력 창 및 특성 값 창에 나타난 데이터 및 파형을 판독한다.
- ⑤ 그림은 공회전 상태에서 배터리 전압의 변동을 점검한 출력 창을 나타낸 것이다. ㉮ 최대 값은 배터리 전압의 최대 값 가까이 나타낸다.
- ㉯ 최소 값은 에어컨 작동과 헤드라이트의 작동으로 강하된 전압을 나타낸 것이다.

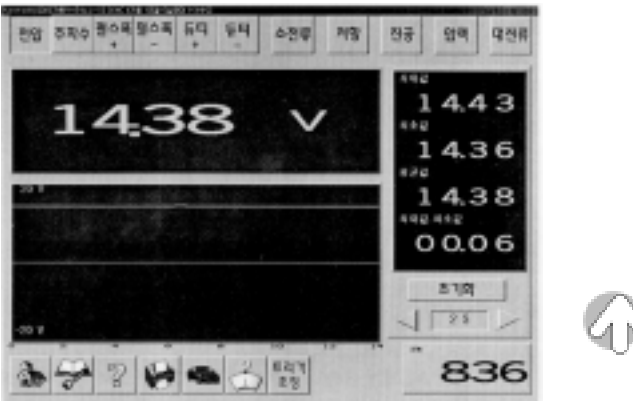

.<br>⊿1 ⊫े 전압 측정 화면

## [4] 펄스 폭(⊕, ⊝) 측정

- ① 액추에이터의 작동 상태를 펄스 신호로 받아 점검할 때 이용된다.
- ② 파형 출력 창 상단의 펄스 폭(〇+) 버튼을 선택한다.
- ③ 멀티미터 프로브의 적색 프로브를 파워 트랜지스터 베이스 단자에, 흑색 프로브를 차체에 접지시킨다.
- ④ 펄스 폭(〇+)의 출력 값은 점화 파형에 서 드웰 각에 해당된다.
- ⑤ 앞 페이지의 그림은 점화장치의 파워 트랜지스터 베이스 신호를 공회전 상 태에서 급 가속시에 변화되는 펄스 폭 (〇+)을 측정한 것을 나타낸 것이다.
- ⑥ 그림에서 출력은 가․감속시에도 편차 가 거의 없는 것을 알 수 있다.

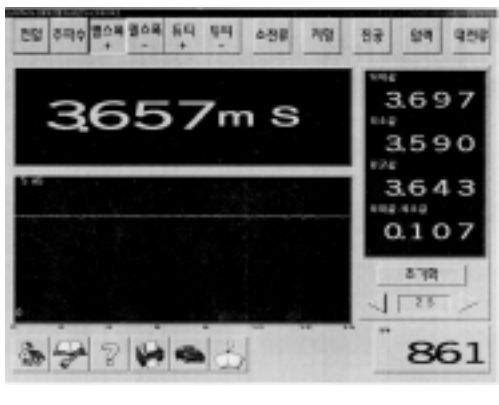

.<br>⊿1 ⊫े 펄스 폭 측정 화면

### (5) 전류 측정

- ① 액추에이터에 공급되는 전류를 측정할 때 이용되며, 대 전류와 소 전류 측정이 있다.
- ② 전류 센서는 훅 타입으로 대 전류 센서용과 소 전류 센서용으로 분류되어 있다.
- ③ 파형 출력 창 상단의 소 전류 또는 대 전류 버튼을 선택한다.
- ④ 전류 센서는 배터리 케이블 또는 액추에이터용 배선의 한 가닥에 물려 측정한다.
- ⑤ 도표에 나타낸 것은 공회전 상태에서 연료 리턴 호스가 꺽인 상태(연료 압력 조절기 진공 호스 미 탈거 상태)와 수리 후 연료 압력 조절기의 진공 호스 탈거 전과 탈거 후의 3 가지 조건으로 연료 펌프 작동 전류를 측정한 것을 나타낸 것이다.

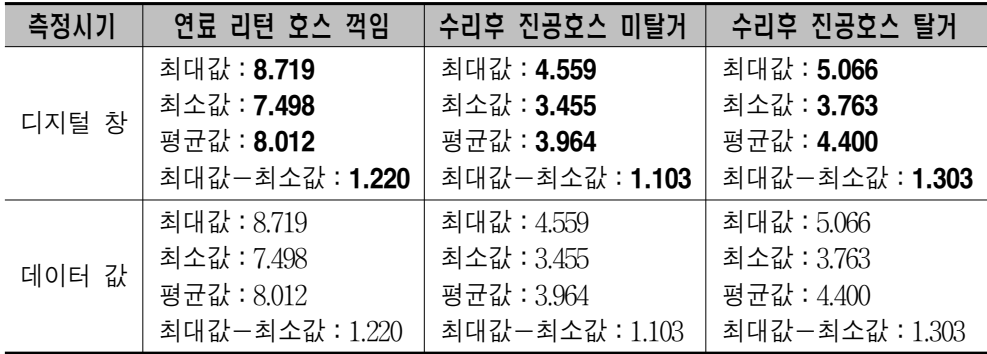

# (6) 저항 측정 & 진공 측정

- 1) 인젝터 저항 측정
	- ① 파형 출력 창 상단의 저항 버튼을 선택한다.
	- ② 멀티미터 프로브를 이용하여 인젝터의 2 개 단자에 각각 접촉시킨다.
	- ③ 디지털 창과 데이터 창에 출력된 저항 값을 판독한다.

### 2) 진공 측정

- ① 파형 출력 창 상단의 진공 버튼을 선택한다.
- ② 진공 센서의 진공 호스를 흡기 다기관의 진공 포트 또는 스로틀 보디 진공 포트에 연결한다.
- ③ 디지털 창과 데이터 창에 출력된 진공 값을 판독한다.

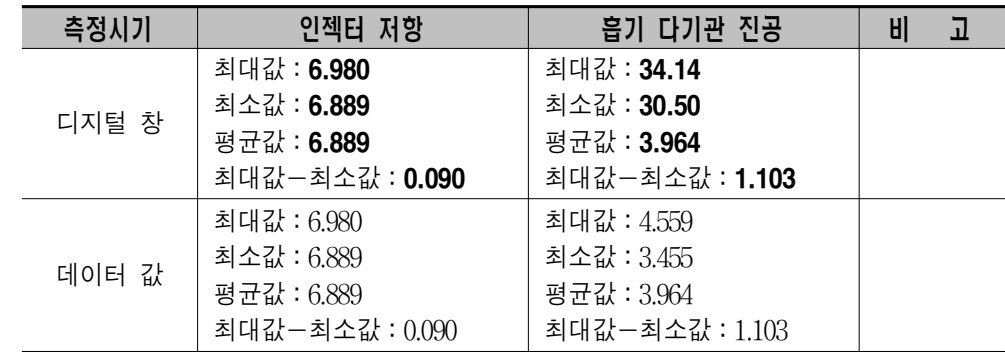

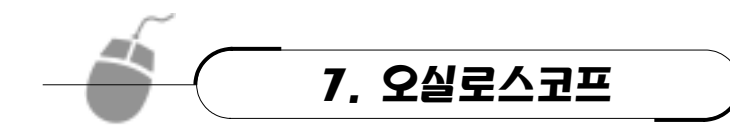

오실로스코프 기능은 일반 채널 1∼6, 소 전 류, 진공, 압력, 대 전류, 점화 2 차 등을 1 개의 화면에 최대 6개까지 출력이 이루어진다.

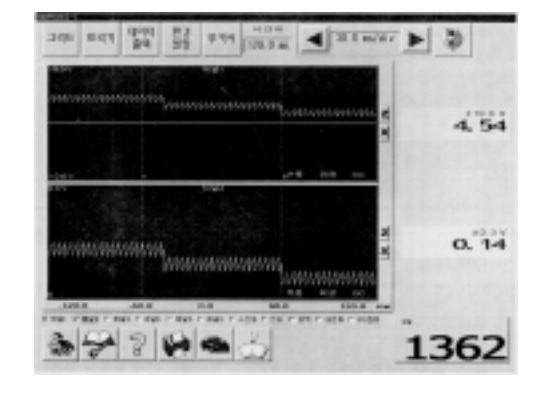

<오실로스코프 화면>

# (1) 화면의 구성

# 1) 파형 출력 창의 구조

- ① 선택된 채널의 파형을 출력한다.
- ② 선택된 채널의 이름을 출력한다.
- ③ 선택된 채널의 최대 / 최소 레인지를 출력한다.
- ④ 선택된 채널의 수동 / 자동 모드를 출력한다.
- ⑤ 선택된 채널의 피크 / 일반 모드를 출력한다.

### $\equiv$   $POMTI$

① 피크:오실로스코프의 시간 축을 넓게 선택하여도 화면 내에 존재하는 순간적인 피크 신호 도 포착하여 나타내는 기능의 버튼이다(빠른 속도의 파형 측정에 유리하다.). ② 일반:오실로스코프처럼 설정된 시간 축에 따라 정밀도를 다르게 나타내는 기능의 버튼이 다(산소 센서와 같이 느린 신호의 측정에 유리하다.).

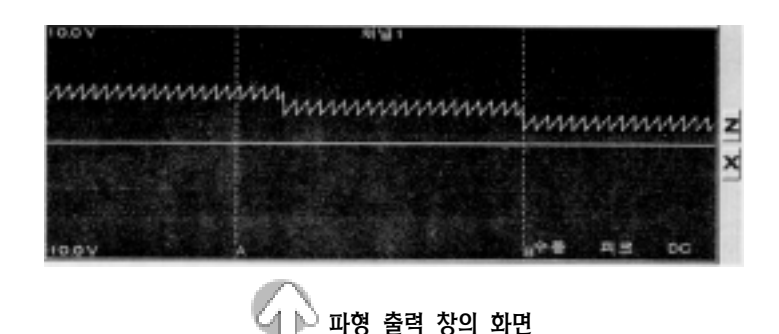

- ⑥ 선택된 채널의 DC / AC 모드를 출력한다.
- ⑦ 트리거 정보를 출력한다.
- ⑧ Z:파형을 확대하여 출력시키는 버튼이다.
- ⑨ X:선택된 채널을 해제시키는 버튼이다.

#### 2) 채널의 변경

- ① 채널의 선택:파형 창의 하단부에 있는 채널 이름을 마우스를 이용하여 클릭한다.
- ② 채널의 해제:파형 창의 하단부에 있는 채널 이름을 클릭하거나 파형 창의 오른쪽에 있는 "X" 를 클릭하면 된다.

### 3) 채널 환경의 설정

① "환경 설정" 의 버튼을 누르면 화면의 오른쪽 그림과 같은 버튼이 활성화 된다.

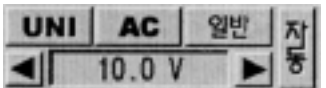

- ② UNI / BI : 파형 출력을 H 영역(Unipolar)만 출력시키거나 또는 H, + 영역(Bipolar)을 모두 출력시킬 때 선택하는 버튼이다.
- ③ AC / DC:파형 출력을 AC 모드 또는 DC 모드로 설정하는 버튼이다.
- ④ 일반 / 피크:파형 출력시 피크값의 포함 유무를 설정하는 버튼이다.
- ⑤ 자동 / 수동:전 압축을 자동 또는 수동으로 선택하는 버튼이다(전 압축을 수동으로 변경하면 자동 모드에서 수동 모드로 변경된다.).
- ⑥ 전 압축 변경:전 압축의 레인지를 변화시키는 버튼이다.

#### 4) 샘플링 스피드(Sampling Speed:표본 추출 속도)의 변경

- ① 샘플링 스피드는 좌우 버튼을 이용하여 변경한다.
- ② 선택된 채널 수에 따라 지원하는 샘플링 스피드는 다음과 같다.

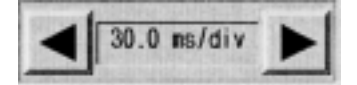

- ㉮ 채널 1:250uS / Div ㉯ 채널 2:500uS / Div ㉰ 채널 3:1.5mS / Div ㉱ 채널 4:3.0mS / Div ㉲ 채널 5:15mS / Div ㉳ 채널 6:15mS / Div
- ③ 샘플링 스피드를 300mS 이상으로 선택하면 우측에서 좌측으로 흐르는 형식으로 출 력되며, 이때 트리거 기능은 사용할 수 없다.

#### 5) 트리거 변경

- ① 트리거가 가능한 채널은 1∼6 으로 소 전류이다.
- ② 트리거 설정(채널, 전압, 위치)은 마우스로 해당 창의 위치를 클릭하면 된다.
- ③ 트리거 버튼은 트리거의 상태를 변경하는 버튼이다. 변경 순서는 노 트리거 → 상승  $\rightarrow$  하강 $\rightarrow$  노 트리거의 순으로 변경된다.
- ㉮ 현재 투 커서 모드인 경우에도 트리거 버튼을 선택하면 트리거 모드로 변경된다.
- ㉯ 투 커서 라인이 점선인 경우 트리거 위치가 변경된다.
- ㉰ 투커서 라인이 실선인 경우 투커서 라인이 변경된다.
- ④ 트리거로 변경된 채널은 파형의 색이 초록색으로 변경되며, 트리거 정보가 함께 출력 된다.
- ⑤ 트리거 신호가 입력되지 않으면 노 트리거(No Trig) 메시지가 출력된다.
- ⑥ 트리거 신호가 2 초 이상 입력되지 않으면 자동적으로 트리거 모드가 해제되어 파형 을 출력하며, 트리거 위치는 초록색 십자가로 표시된다.

### 6) 투 커서 데이터 분석

- ① 투 커서 버튼은 2 가지 모드를 변환시키는 기능이 있다.
- ㉮ 첫 번째 기능은 현재 마우스 버튼을 누르면 투 커서 위치를 변경한다.
- ㉯ 두 번째 기능은 좌측 화면에 출력되는 데이터를 투 커서 데이터로 변경한다.
- ② 투 커서 위치의 변경은 투 커서 라인이 실선인 경우에만 가능하다.
- ㉮ 마우스의 좌측 버튼은 "커서 A"의 위치를 변경시킨다.
- ㉯ 마우스의 우측 버튼은 "커서 B"의 위치를 변경시킨다.
- ③ 화면의 우측에 투 커서 데이터가 출력되며, 항목은 "커서 A, 커서 B, 최대 값, 최소 값, 듀티 〇-, 주파수, 최대 값-최소 값" 등이 출력된다.
- ④ 투 커서간의 시간차는 화면 상단에 출력된다.

#### 7) 파형 확대

- ① 선택된 채널의 파형을 확대하여 출력시킨다.
- ② 파형 확대시 해당 채널의 투 커서 데이터 및 환경 설정을 변경할 수 있다.
- ③ 파형 확대를 취소할 때는 파형 창의 오른쪽에 있는 "X" 버튼을 선택한다.

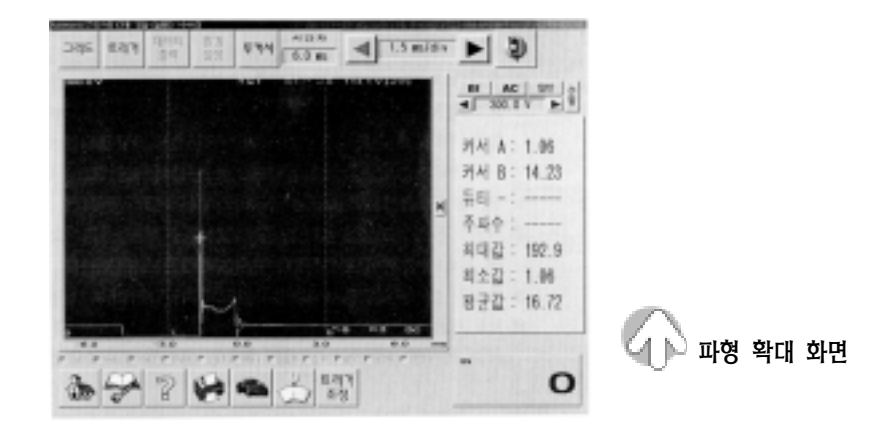

### 8) 기타 기능

- ① 그리드 버튼:파형 창의 그리드 출력 여부를 설정하는 버튼이다.
- ② 시간차의 창:투 커서간의 시간차를 출력시키는 창이다.
- ③ 데이터 출력 버튼:화면의 좌측 "커서 A 영역"의 디지털 값을 출력시키는 버튼이다.

### (2) 오실로스코프의 사용 방법

- ① 초기 화면에서 오실로스코프 버튼을 선택한다.
- ② 오실로스코프 화면을 열면 부 메뉴 창, 스코프 창, 디지털 창 및 주 메뉴 창이 나타난다.
- ③ 측정하고자 하는 채널을 선택한다.
- ④ 해당 프로브를 측정하고자 하는 센서 및 액추에이터에 연결한다.
- ⑤ 마우스 포인트를 이용하여 주 메뉴 창 의 채널을 선택한다.

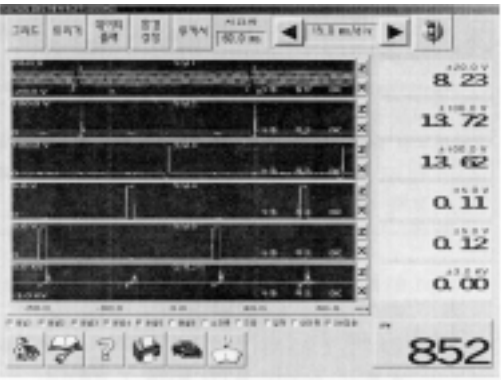

오실로스코프 초기 화면

⑥ 부 메뉴에서 환경 설정 버튼을 누르면 선택된 채널 우측 창에 그림과 같은 버튼이 나타난다. 이때 각 채널별로 입력 신호의 환경을 설정해 주어야 하며, 전압 레인지의 경우에는 자동 버튼을 누르면 선택된 채널의 입력 신호를 오토마스타가 읽어 자동적 으로 가장 적절한 레인지로 변환시킨다.

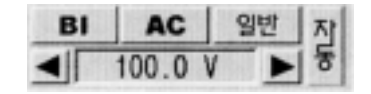

⑦ 화면의 DIV(Data In Voice:음성 자료)에 대한 시간 조정은 사용자가 원하는 시간이 나 가장 보기 좋은 파형을 나타내는 위치로 우측 상단에 있는 시간 축 조정 아이콘의 화살표를 눌러 선택한다.

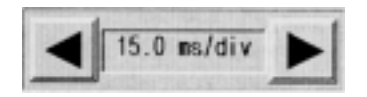

⑧ 그림은 다음의 표와 같이 입력 신호별 환경 설정이 완료된 화면을 나타낸 것이다.

| 채널명  | <b>BI/UNI</b> | AC/DC | 피크 / 일반 | 자동 / 수동 | 레인지<br>전압          | 측정 신호      |
|------|---------------|-------|---------|---------|--------------------|------------|
| 채널 1 | BI            | DC    | 일반      | 수동      | 20.0V              | <b>CPS</b> |
| 채널 2 | UNI           | DC    | 피크      | 수동      | 100.0 V            | 인젝터 1      |
| 채널 3 | UNI           | DC    | 피크      | 수동      | 100.0V             | 인젝터 2      |
| 채널 4 | UNI           | DC    | 피크      | 수동      | 5.0V               | $EST-A$    |
| 채널 5 | UNI           | DC    | 피크      | 수동      | 5.0V               | $EST - B$  |
| 점화2차 | BI            | DC    | 피크      |         | $30 \,\mathrm{kv}$ |            |

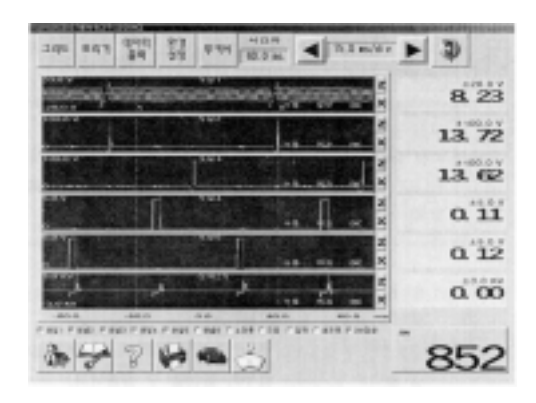

881 這 出 음 181.74 뿌음 詳書 **377495** 861

 $\frac{1}{2}$ 

罪恶

 $-$ 

 $\begin{picture}(130,10) \put(0,0){\line(1,0){10}} \put(15,0){\line(1,0){10}} \put(15,0){\line(1,0){10}} \put(15,0){\line(1,0){10}} \put(15,0){\line(1,0){10}} \put(15,0){\line(1,0){10}} \put(15,0){\line(1,0){10}} \put(15,0){\line(1,0){10}} \put(15,0){\line(1,0){10}} \put(15,0){\line(1,0){10}} \put(15,0){\line(1,0){10}} \put(15,0){\line($ 

● ● 호실로스코프 초기 화면 후 후 후 후기 환경 설정 후의 오실로스코프 화면

- ⑨ 각 채널별로 환경 설정을 완료하고 "데이터 출력" 버튼을 누르면 우측 창에 커서 A의 값이 나타난다.
- ⑩ 부 메뉴 창의 트리거 버튼을 선택한 다음 채널의 원하는 곳에 마우스 포인트를 위치 시키고 클릭하면 마우스 포인트 점이 트리거 위치와 트리거 인식 값이 된다(트리거 를 선택하지 않은 경우에는 각 채널의 파형 위치가 변화되기 때문에 데이터의 분석 및 파형의 흐름을 판독하기가 어렵게 된다.).
- ⑪ 트리거가 설정된 오실로스코프 화면에서 채널 2번의 약 50V 위치가 트리거 포인트로 선정된 것이다. 트리거를 설정하는 방법은 다음과 같다.
- ㉮ A 지점의 설정:부 메뉴 창의 투 커서 버튼을 누른 다음 마우스 포인트를 채널 2번 스코프 창의 왼쪽 인젝터에 위치시키고 마우스의 왼쪽 버튼을 누른다.
- ㉯ B 지점의 설정:A 점을 설정한 후 마우스 포인트를 채널 2번 스코프 창의 오른쪽 인젝터에 위치시키고 마우스의 오른쪽 버튼을 누른다.

# (3) 크랭킹시 인젝터의 작동 점검

### 1) 점검 파형

그림은 DLI 방식의 차량에서 "크랭킹시 인젝터 신호를 출력 화면에 나타낸 것으로 크랭 킹 시점으로부터 초기 인젝터 분사 시점과 동시 분사 여부에 대해 점검한 파형이다.

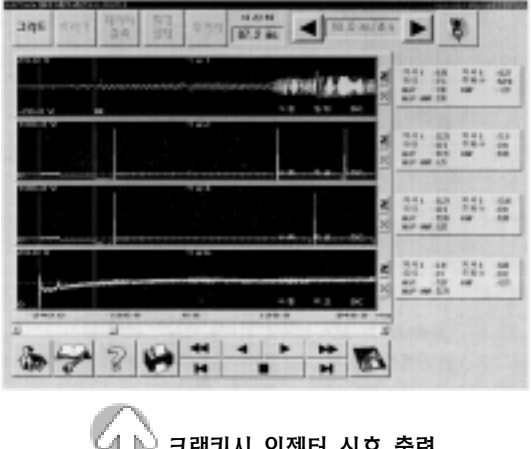

■ △ 크랭킹시 인젝터 신호 출력

- ① 채널 1:CAS 의 출력 값을 그래프와 디지털 값으로 나타낸 것
- ② 채널 2:1 번과 4 번 인젝터의 출력 값을 그래프와 디지털 값으로 나타낸 것
- ③ 채널 3:2 번과 3 번 인젝터의 출력 값을 그래프와 디지털 값으로 나타낸 것
- ④ 채널 4:시동 모터 ST 단자의 출력 값을 그래프와 디지털 값으로 나타낸 것

#### 2) 결과 분석

- ① 크랭킹 후 인젝터 초기 분사까지의 시간:87.2mS(부 메뉴창의 시간차 판독)
- ② 인젝터 구동 시작점에서의 CAS 출력 전압(ECU에 입력되는 전압)
- ㉮ Max P:1.00 V(특성값 창에서 최대 값을 판독한다.)
- ㉯ Min P:1.00 V(특성값 창에서 최소 값을 판독한다.)

### (4) 크랭킹시 점화 신호의 점검

## 1) 점검 파형

그림은 DLI 방식의 차량에서 "크랭킹시 CAS, 인젝터 신호 및 파워 TR 베이스 신호"를 출력 화면에 나타낸 것으로 크랭킹시 ECU의 파워 TR 베이스 신호와 인젝터 작동 여부에 대해 점검한 파형이다.

- ① 채널 1:CAS 의 출력 값을 그래프와 디 지털 값으로 나타낸 것
- ② 채널 2:1번과 4번 인젝터의 출력 값을 그래프와 디지털 값으로 나타낸 것
- ③ 채널 3:2번과 3번 인젝터의 출력 값을 그래프와 디지털 값으로 나타낸 것
- ④ 채널 4:1번과 4번 파워 TR의 베이스 신 호를 나타낸 것

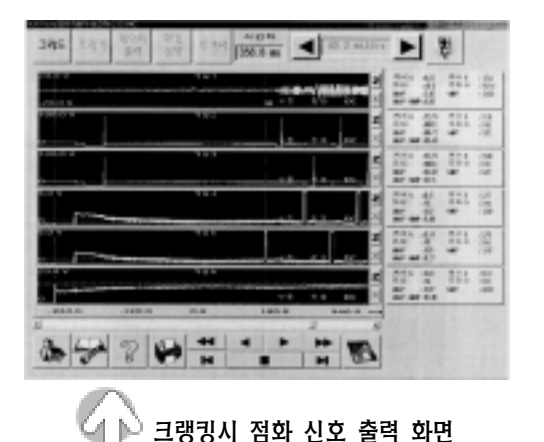

⑤ 채널 5:2번과 3번 파워 TR의 베이스 신호를 나타낸 것

⑥ 채널 6:시동 모터 ST 단자의 출력 값을 그래프와 디지털 값으로 나타낸 것

2) 결과 분석

- ① 크랭킹 후 초기 점화할 때까지의 시간:356.8mS(시간차의 창에서 판독한다.)
- ② 인젝터 구동시 CAS 출력 전압(ECU에 입력되는 전압)
- ㉮ Max P:23.9V(특성 값 창에서 판독한다.)
- ㉯ Min P:2.63V(특성 값 창에서 판독한다.)

## (5) 저장 데이터 분석

그림은 DLI 방식의 차량에서 엔진 시동 후 공회전 상태에서 크랭크축 1 회전시의 인젝터 구동과 점화 신호 및 점화 2 차 파형을 작동 흐 름 및 위치를 파악하기 위해 측정한 저장 데이 터를 나타낸 것이다.

- ① 채널 1:CAS 의 출력 값을 그래프와 디 지털 값으로 나타낸 것
- ② 채널 2:1 번과 4 번 인젝터의 출력 값을 그래프와 디지털 값으로 나타낸 것

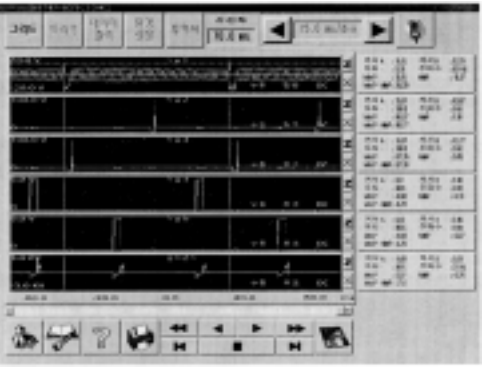

공회전시 인젝터, 점화신호, 점화 2차 파형

- ③ 채널 3:2 번과 3 번 인젝터의 출력 값을 그래프와 디지털 값으로 나타낸 것
- ④ 채널 4:1 번과 4 번 파워 TR의 베이스 신호를 그래프와 디지털 값으로 나타낸 것

⑤ 채널 5:2 번과 3 번 파워 TR의 베이스 신호를 그래프와 디지털 값으로 나타낸 것 ⑥ 점화 2 차 파형:시동 모터 ST 단자의 출력 값을 그래프와 디지털 값으로 나타낸 것

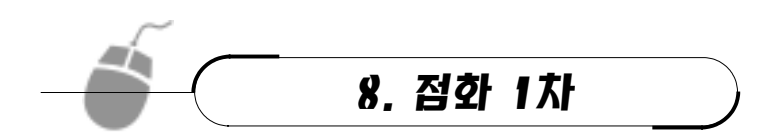

### (1) 화면의 구성

1) 환경 설정(출력 값) 버튼

① 3 차원 분석 기능은 제공되지 않는다.

② 시간 축은 -9ms∼5ms 로 고정되어 있다.

2) 특성 값 선택 버튼 : 개별 점검에서만 피크 전압을 점검할 수 있다.

#### 3) 실린더 선택 버튼

① 개별 점검에서 사용된다.

② 현재 출력되는 실린더를 점화 순서에 따라 변경한다.

4) **환대 서택 버튼**: 점화 1차에서는 확대 기능이 제공되지 않는다.

#### 5) 직렬 선택 버튼

- ① 시간 축 범위:-9ms∼5ms ② 전압 축 범위:60V
- ③ 특성 값 출력 창:드웰 각, 점화 전압, 점화 시간이 출력된다.
- ④ 파형 출력시 드웰 각:점화 전압, 점화 시간, 파워 TR ON 전압, 파워 TR OFF 전압 등이 파형 아래에 출력된다.
- ⑤ 파형 창 오른쪽에 있는 전압 축 위치 변경 기능을 이용하여 파형의 출력 위치를 변경 할 수 있다.

#### 6) 병렬 선택 버튼

- ① 시간 축 범위:-9ms∼5ms
- ② 전압 축 범위:60V
- ③ 특정 값 출력 창:드웰 각, 점화 전압, 점화 시간이 출력된다.

### 7) 개별 선택 버튼

- ① 시간 축 범위:-9ms∼5ms
- ② 전압 축 범위:60V, 100V, 300V, 600V
- ③ 특성 값 출력 창:드웰 각, 점화 전압, 점화 시간, 피크 전압(600V에서만 적용)이 출력 된다.
- ④ 환경 설정에서 전압 축만 설정이 가능하다.
- ⑤ 파형 창의 오른쪽에 있는 전압 축 위치 변경 기능을 이용하여 파형의 위치를 변경할 수 있다.
- ⑥ 실린더 버튼 및 환경 설정의 실린더 번호 버튼을 이용하여 실린더를 선택할 수 있다.

#### 8) 트렌드 선택 버튼

- ① 특성 값 출력 창:드웰 각, 점화 전압, 점화 시간, 파워 TR OFF 전압이 출력된다.
- ② 트렌드에서의 파형 출력은 다른 4 가지의 모드(직렬, 병렬, 3 차원, 개별)의 파형 데이 터 대신 특성 값을 파형으로 나타낸다. 즉, 트렌드에서의 지원하는 기능 및 저장은 이전 모드의 형식에 따라 진행된다.

### 9) 저장 데이터 분석

- ① 저장 데이터 분석시 변경이 가능한 모드는 직렬 ↔ 병렬 ↔ 트렌드 이다(개별 모드에 서 데이터를 저장한 경우 트렌드 및 나머지 모드로의 분석은 불가능하다.).
- ② 저장 데이터 분석시 전압 축 위치 변경만 가능하다.

직렬의 600V 이외의 범위에서는 피크 전압은 "……………"으로 출력된다.  $\equiv$   $POMT/$ 

### (2) 점화 1차의 사용 방법

점화 1 차 기능은 배전기 형식이나 이그니션 디텍트 신호(IG Detect Signal) 회로가 ECU 내부에 장착된 엔진 시스템에서는 점화 1 차 파형을 출력시킬 수 있으며, DLI(DIS) 형식에 서 이그니션 디텍트 신호 회로가 파워 TR 또는 코일 내부에 설치되어 있는 형식은 측정할 수가 없다.

### 1) 점검 파형

그림은 배전기 형식의 정상적인 차량에서 점화 1차 파형을 직렬과 병렬로 측정한 화면 을 나타낸 것이다.

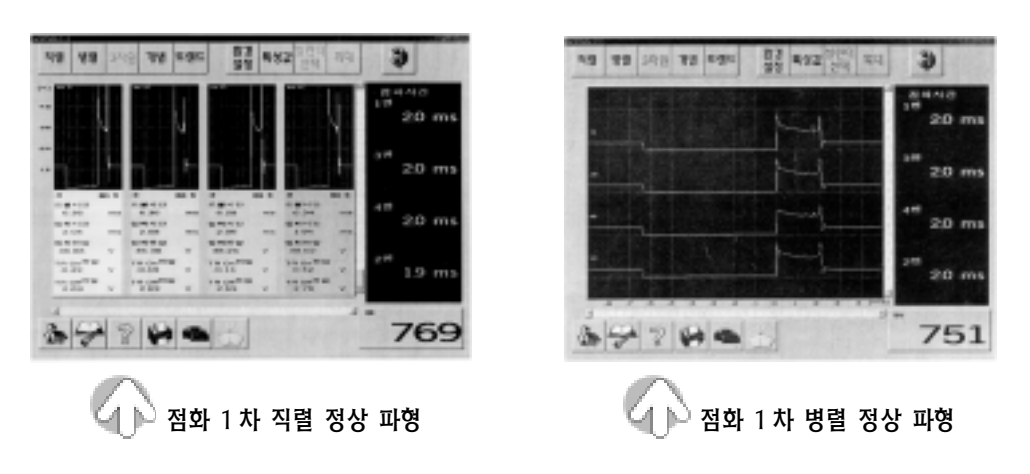

### 2) 고장 차량의 진단

- ① 배전기의 점화 플러그 단자에서 점화 플러그까지 연결되는 2차 고압 케이블의 피복 불량으로 인하여 실린더 헤드로 누전되는 고압 케이블을 정상적으로 작동되는 차량 의 3번 실린더에 연결한 상태에서 직렬 파형과 병렬 파형은 그림과 같다.
- ② 공회전 상태에서 약간의 부조가 발생되면서 직렬 파형, 병렬 파형 및 데이터가 고압 케이블의 누전 정도에 따라 다소 차이가 있다.

③ 파형을 분석하면 3번 실린더의 점화 전압은 상승하고 점화 시간은 짧아진다. ④ 3번 실린더의 점화 시간과 점화 전압이 다른 실린더에 비하여 약 1/2정도 변화가 있다.

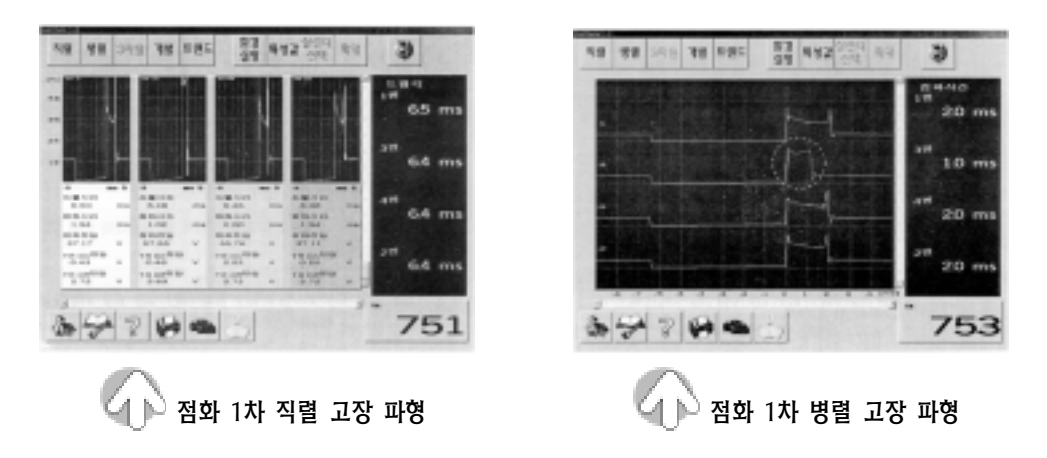

| 실린더 번호    | NO 1    | NO <sub>3</sub> | NO 4  | NO 2  |  |
|-----------|---------|-----------------|-------|-------|--|
| 드웰 시간     | 6.50    | 6.48            | 6.46  | 6.46  |  |
| 점화 시간     | 1.94    | 1.02            | 2.00  | 1.94  |  |
| 점화 전압     | 37.17   | 57.56           | 36.76 | 37.11 |  |
| TR ON 전압  | $-0.43$ | $-0.46$         | 0.52  | 0.55  |  |
| TR OFF 전압 | 2.72    | 2.69            | 2.72  | 2.72  |  |

⑤ 이 파형을 트렌드 파형으로 측정하면 직렬․병렬 파형의 데이터가 항목별로 현저하 게 차이가 있는 것을 판독할 수 있다.

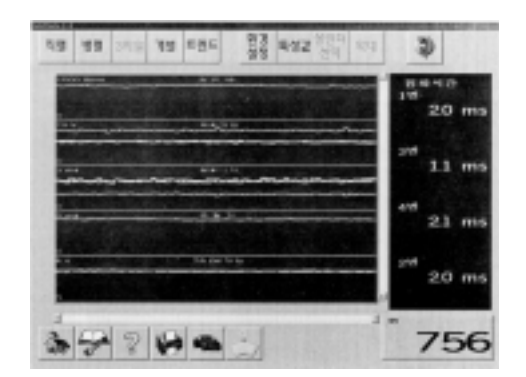

.<br>-<br>4 ) 점화 1 차 트렌드 파형의 화면

9. 점화 2차

점화 2 차에서 제공되는 기능은 직렬, 병렬, 3 차원, 개별, 트렌드 이며, 화면의 우측 창은 특성값 출력 및 환경 설정을 할 수 있는 영역이다. 데이터의 저장은 최대 1000Cycle 까지 가능하다.

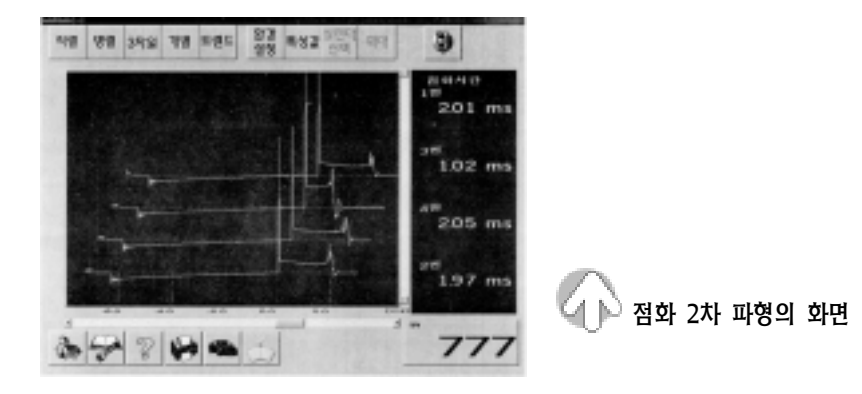

# (1) 화면의 구성

- 1) 환경 설정(출력 값) 버튼
	- ① 환경 설정 버튼을 선택하면 우측 디지털 창에 환경 설정 창이 나 타난다.
	- ② ◀ ▶:좌우 이동 버튼으로 시간 축을 변경한다.
	- ③ ▲ ▼:상하 이동 버튼으로 전압 축을 변경한다.
	- ④ 1번, 2번, 3번, 4번:실린더 번호 버튼으로 출력할 실린더를 선택 한다(개별, 트렌드 출력).
	- ⑤ 모두 선택:트렌드에서 사용되는 버튼으로 모든 실린더의 데이터 가 출력된다.

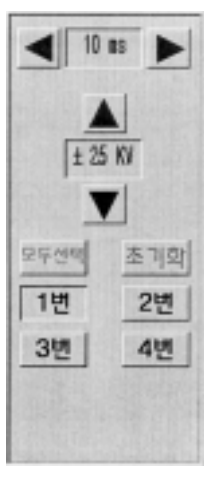

⑥ 초기화:트렌드에서 사용되는 버튼으로 특성 값의 출력 범위를 초기 값으로 변경한다.

### 2) 특성 값 버튼

① 드웰 각, 점화 시간, 점화 전압, 피크 전압 순으로 특성 값을 변화시킨다.

② 개별 기능을 제외한 모든 기능에서 특성 값을 변화시킬 수 있다.

### 3) 실린더 선택 버튼

- ① 개별 점검 기능에서 사용된다.
- ② 현재 출력되는 실린더를 점화 순서에 따라 변경한다.

#### 4) 확대 선택 버튼

- ① 직렬 파형의 점검에서 사용된다.
- ② 직렬에서 출력되는 파형의 일부분을 확대하여 출력한다.

#### 5) 직렬 선택 버튼

- ① 지원 기능:특성 값, 환경 설정, 파형 확대(5ms, 10ms 은 제외)
- ② 시간 축 범위:720도, 5ms, 10ms, 50ms, 150ms
- ③ 전압 축 범위:5 KV, 10 KV, 25 KV, 50 KV
- ④ 특성 값 출력 창:드웰 각, 점화 전압, 피크 전압, 점화 시간이 출력된다.
- ⑤ 환경 설정에서 시간 축 및 전압 축만 설정된다.
- ⑥ 파형 창 오른쪽에 있는 전압 축 위치 변경 기능을 이용하여 파형의 출력 위치를 변경한다.

### 6) 병렬 / 3 차원 선택 버튼

- ① 지원 기능:특성 값, 환경 설정
- ② 시간 축 범위:100%, 5ms, 10ms
- ③ 전압 축 범위:5 KV, 10 KV, 25 KV, 50 KV
- ④ 특성 값 출력창:드웰 각, 점화 전압, 피크 전압, 점화 시간이 출력된다.
- ⑤ 환경 설정에서 시간 축 및 전압 축만 설정된다.
- ⑥ 파형 창 아래쪽에 있는 시간 축 위치 변경 기능을 이용하여 파형의 시작 위치를 변경 한다.

#### 7) 개별 선택 버튼

- ① 지원 기능:실린더, 환경 설정
- ② 시간 축 범위:100%, 5ms, 10ms
- ③ 전압 축 범위:5 KV, 10 KV, 25 KV, 50 KV
- ④ 특성 값 출력 창:선택된 실린더의 드웰 각, 점화 전압, 피크 전압, 점화 시간이 출력 된다.
- ⑤ 환경 설정에서 시간 축 및 전압 축만 설정된다.
- ⑥ 파형 창 아래쪽에 있는 시간 축 위치 변경 및 파형 창의 오른쪽에 있는 전압 축 위치 변경 기능을 이용하여 파형의 출력 위치를 변경한다.
- ⑦ 실린더 버튼 및 환경 설정의 실린더 번호 버튼을 이용하여 실린더를 선택한다.

#### 8) 트렌드 선택 버튼

- ① 점화 특성 값을 파형으로 출력시키며, 특성 값의 출력 범위는 자동으로 변경된다.
- ② 지원 기능:특성 값, 환경 설정, 모두 선택, 초기화
- ③ 시간 축 범위:100%, 5ms, 10ms
- ④ 전압 축 범위:5 KV, 10 KV, 25 KV, 50 KV
- ⑤ 특성 값 출력 창:드웰 각, 점화 전압, 피크 전압, 점화 시간이 출력된다.
- ⑥ 환경 설정에서 모든 기능의 사용이 가능하다.
- ⑦ 트렌드에서 파형의 출력은 다른 4 가지 모드(직렬, 병렬, 3 차원, 개별)의 파형 데이터 대신 특성값을 파형으로 나타낸다.

## 9) 저장 데이터 분석

- ① 저장 데이터 분석시 변경 가능한 모드는 직렬 ↔ 트렌드, 병렬 ↔ 3 차원 ↔ 개별 ↔ 트 렌드 이다.
- ② 직렬 모드에서 데이터를 저장한 경우 3 차원 등과 같은 출력 형태로는 분석이 불가능 하다.
- ③ 저장 데이터 분석시 시간 축 이동 및 범위 변경은 불가능하며, 전압 축 위치 및 범위 변경은 가능하다.

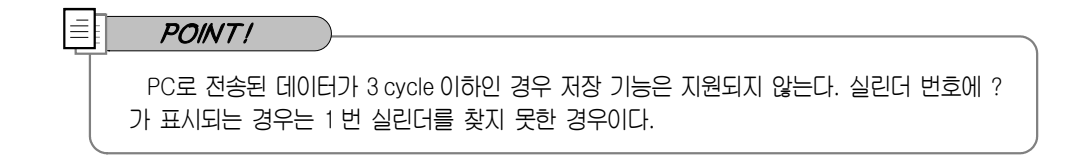

# (2) 점화 2차 파형의 사용 방법

## 1) DLI 방식 차량의 진단

① 약간의 부조와 주행시 당김 현상이 발생되는 차량에 대한 점화 2 차 기능으로 점검하 여 진단하면 다음과 같다.

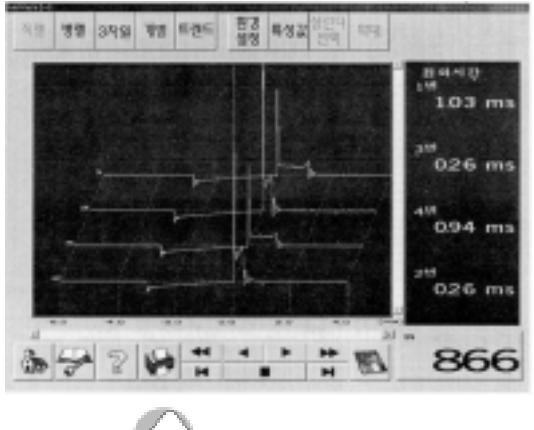

 $\left\langle \left\langle \right\vert \right.$   $\left\vert \right\rangle$  점화 3 차원의 화면

- ㉮ 그림과 같이 3 차원 파형으로 판독한 결과 3번과 2번 실린더의 점화 파형이 1번과 4번 실린더의 점화 파형이 다르다.
- ㉯ 점화 시간으로만 비교하여도 결함이 있음을 나타낸다.

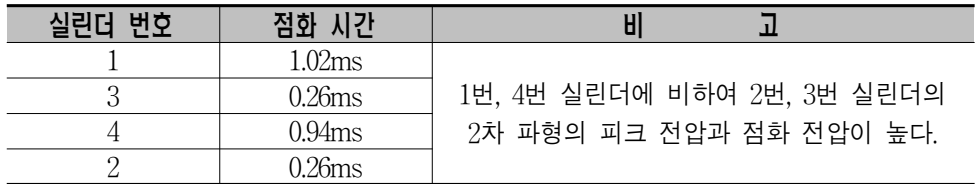

㉰ 정상으로 작동하는 차량의 점화 시간은 보통 0.9∼1.2ms 정도이므로 1번과 4번 실린 더는 정상이고 2번과 3번 실린더는 점화 시간이 짧으므로 결함이 있다.

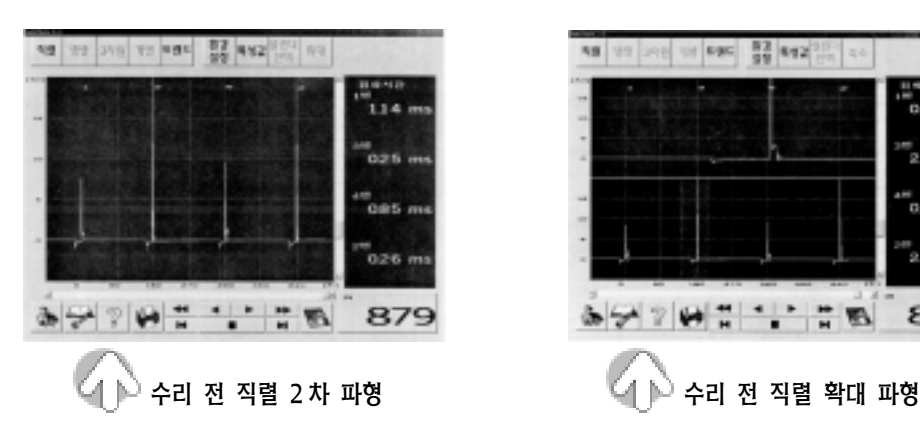

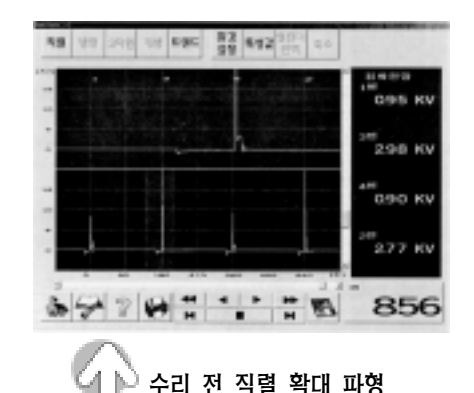

- ㉱ 2번, 3번 실린더의 결함 사항이 고압 케이블 또는 점화 코일 중 하나라는 것은 알 수 있지만 실린더는 구분할 수 없다. DLI 방식에서는 2 개의 실린더 중 어느 하나가 결함이 있어도 정상인 실린더에도 결함으로 나타난다.
- ㉲ 직렬 2 차 파형에서는 점화 전압과 피크 전압의 변화를 점검할 수 있다.
- ㉳ 병렬 2 차 파형에서는 점화 시간과 점화 전압의 변화를 점검할 수 있다.
- ㉴ 직렬, 병렬 및 3 차원의 관계없이 화면 우측 디지털 창의 출력 데이터를 보고 점검할 수 있다.

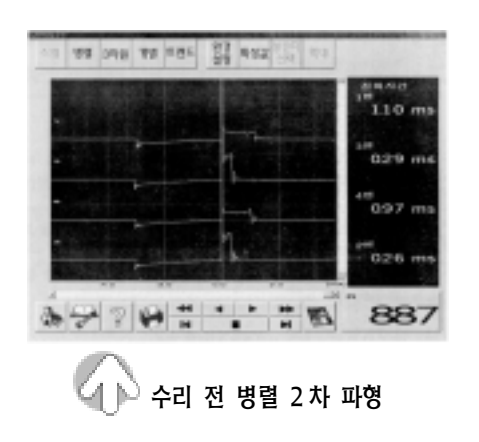

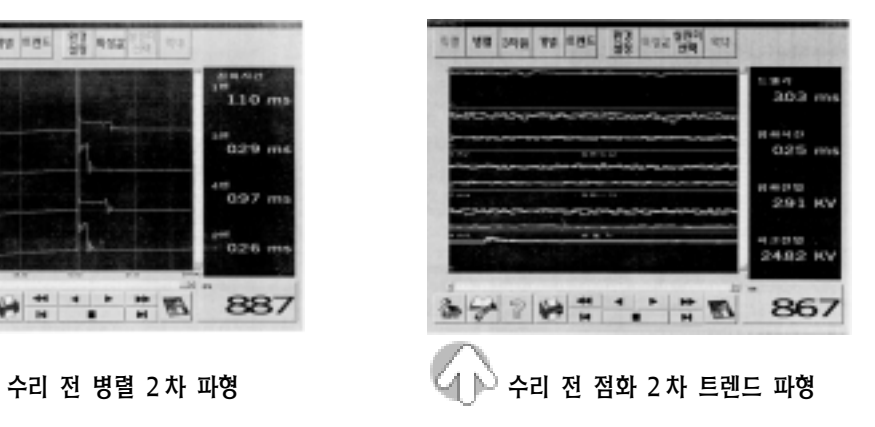

㉵ 이들의 변화를 한눈에 볼 수 있는 트렌드 파형으로 분석한 결과는 다음과 같다.

| 특성 값  | l번, 4번 실린 <b>더</b> | 2번, 3번 실린더 |                                    |  |  |
|-------|--------------------|------------|------------------------------------|--|--|
| 피크 전압 | 정상                 | 높다         |                                    |  |  |
| 점화 전압 | 정상                 | 높다         | 고압 케이블이나 점화 코일의<br>결함 및 가감속 상태에 따라 |  |  |
| 점화 시가 | 정상                 | 짧다         | 비교 값의 변화는 크다.                      |  |  |
| 드웰 각  | 정상                 | 정상         |                                    |  |  |

※ 1번, 4번 실린더를 기준으로 한 데이터이다.

- ② 그림은 수리가 완료된 파형의 화면을 나타낸 것으로 점화 2 차 파형으로는 3 번 실린더 고압 케이블의 결함을 찾을 수 없다.
- ③ 점화 2 차에서 점화장치와 연료장치 를 판별한 후 진단 도우미를 이용하 여 실린더 파워 밸런스 검사와 미세 부조 실린더 판별 검사로 3번 실린더 가 결함으로 판별되었다.

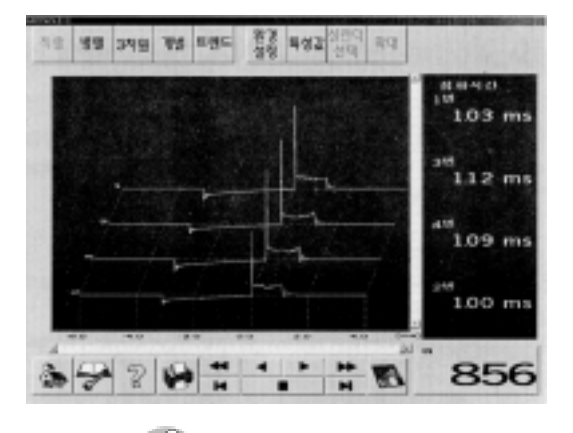

④ 따라서 점화장치의 결함과 3번 실린

수리 후의 3 차원 파형

더의 결함으로 판별되어 2번 실린더용과 3번 실린더용의 코일과 고압 케이블 검사 결과 3 번 실린더 고압 케이블의 불량임을 확인 할 수 있었다.

### 2) DLI 방식 차량의 진단 파형 구분

- ① 약간의 부조와 주행시 당김 현상이 발생되는 차량에 대한 점화 2 차 기능으로 점검하 여 진단하면 다음과 같다.
- ② 3번 실린더용 인젝터 막힘으로 부조가 발생되는 경우에는 점화 2 차 파형으로 분석할 때 공회전시에는 별 차이가 없다.
- ③ 엔진을 가감속하였을 때 3번 실린더의 점화 파형의 점화 전압과 코일 콘덴서 부분의 서지 전압이 상승한다.
- ④ 서지 전압이 상승하는 이유
- ㉮ 연료 부족으로 연소실 내 점화 플러그는 에너지 소모가 적다.
- ㉯ 잉여 에너지가 점화 코일에 전달되어 충격이 가해지는 현상으로 파형이 변화된다.

㉯ 따라서 연료 계통의 결함은 동일 코일을 사용하는 다른 실린더에도 그 영향이 미치 지만 파형상에서는 결함 실린더의 구별이 가능하다.

### 3) 배전기 방식 차량의 진단

- ① 그림과 같이 3 번 실린더용 고압 케이블 에 누전이 있는 차량은 DLI 방식보다 심 한 부조와 주행시 당김 현상이 현저하게 나타난다.
- ② 그림과 같이 3차원 파형으로 점검한 결 과 3번 실린더의 점화 파형이 다른 실린 더의 점화 파형의 형태가 다른 것을 판 독할 수 있다.

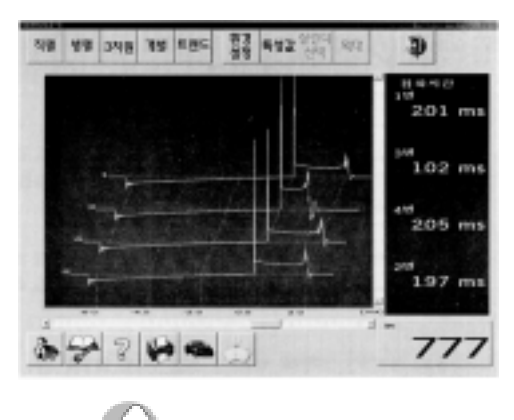

점화 3차원 파형의 화면

③ 정상적으로 작동하는 배전기 방식의 차량에서는 점화 시간이 약 1.8∼2.2ms 정도이 다. 따라서 점화 3차원 파형의 점화 시간 데이터 값만 비교하여도 3번 실린더가 다른 실린더보다 현저한 차이가 있다.

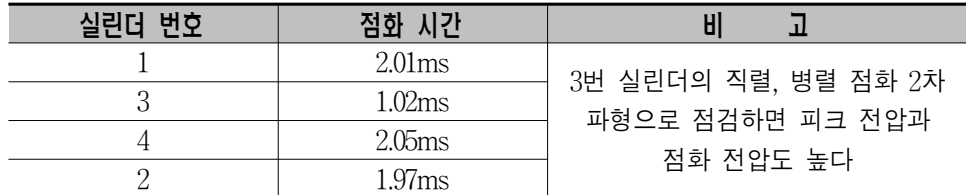

④ 그림은 불량인 3번 고압 케이블의 교환 전과 교환 후의 직렬 점화 2차 파형을 비교한 것이다.

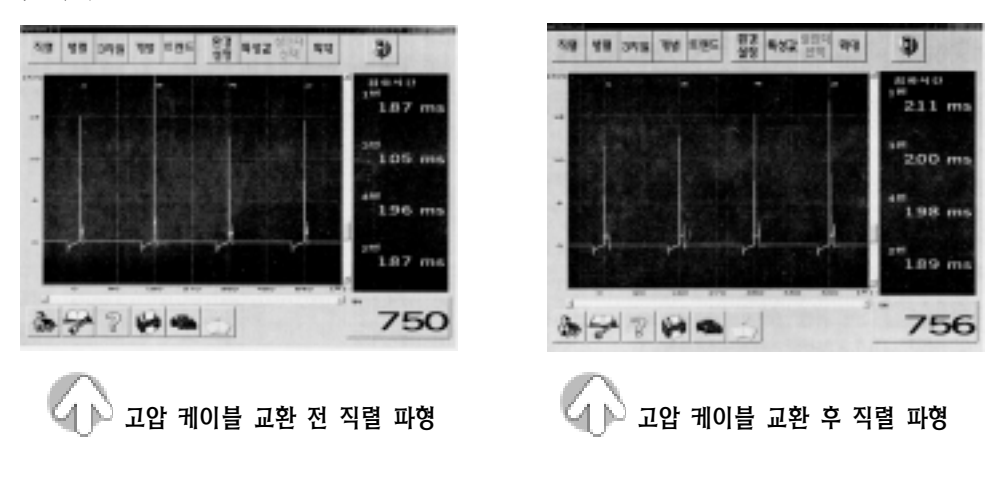

⑤ 그림은 불량인 3번 고압 케이블의 교환 전과 교환 후의 병렬 점화 2차 파형을 비교한 것이다.

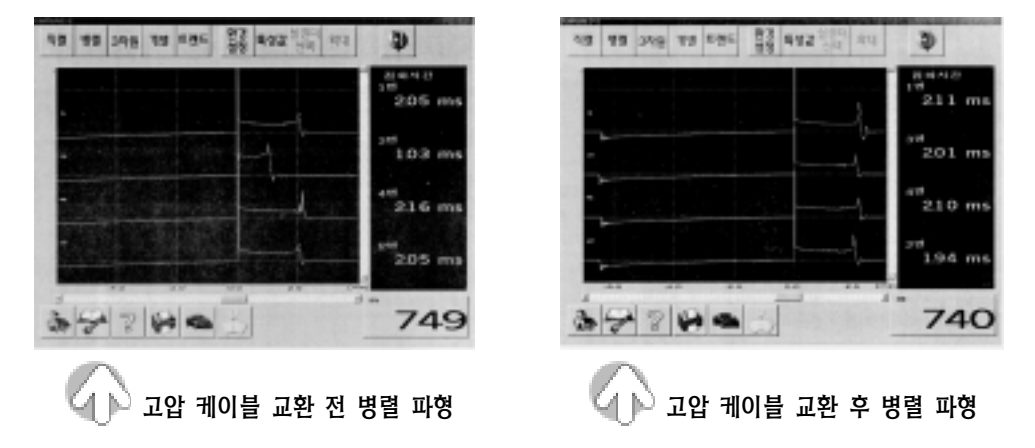

- ⑥ 그림과 같이 불량 3번 고압 케이블을 교환 전과 후의 점화 파형의 모양이 현저하게 차이를 보이며, 데이터 창의 데이터 값도 그 차이를 비교할 수 있다.
- ⑦ 데이터의 변화를 트렌드 파형으로 판독하면 3번 실린더의 피크 전압과 점화 전압 및 점화 시간의 높낮이가 다른 실린더에 비해 큰 차이가 있는 것을 알 수 있다.

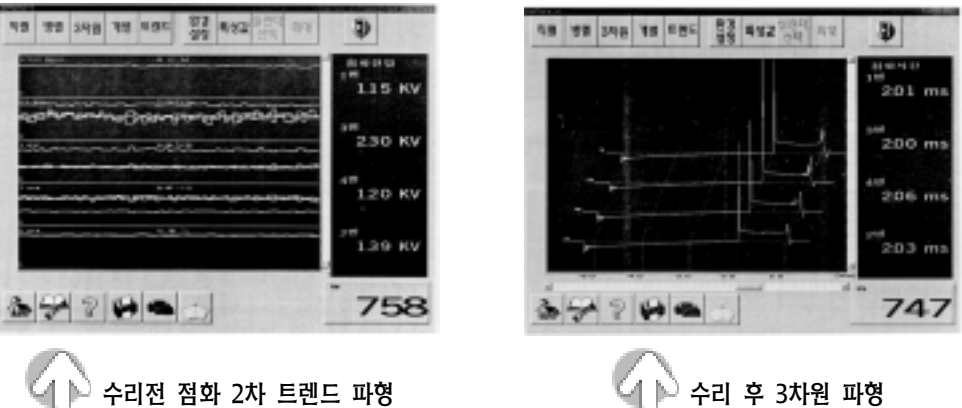

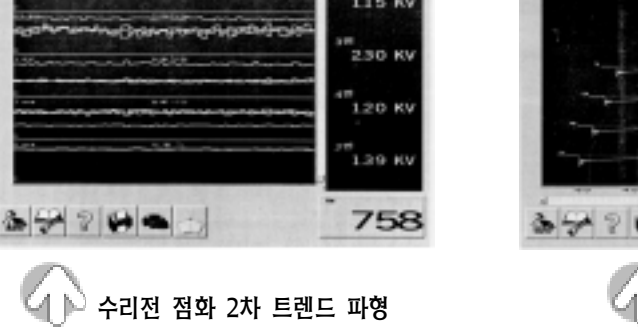

⑧ 고압 케이블의 교환 전 상태에서 트렌드 출력 파형과 데이터를 분석하면 다음과 같다.

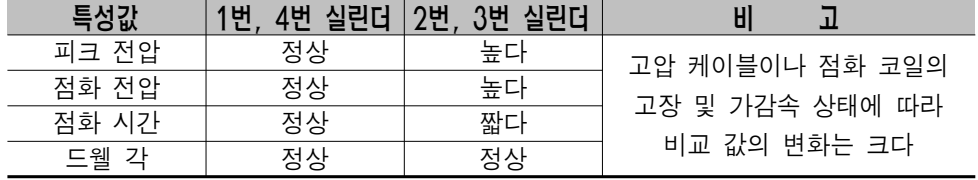

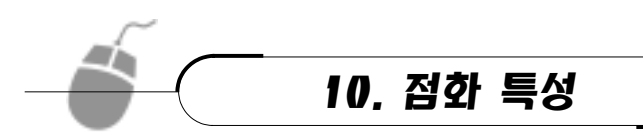

점화 특성에서는 항목은 배터리 전압, 1차 점 화 전류, 2차 피크 전압, 2차 점화 전압, 2차 점 화 시간, 2차 드웰 각을 점검할 수 있으며, 출력 이 가능한 회전수는 8000rpm 까지이고 RPM 대비 점화 특성 값을 리샤쥬 형식으로 파형을 나타낸다.

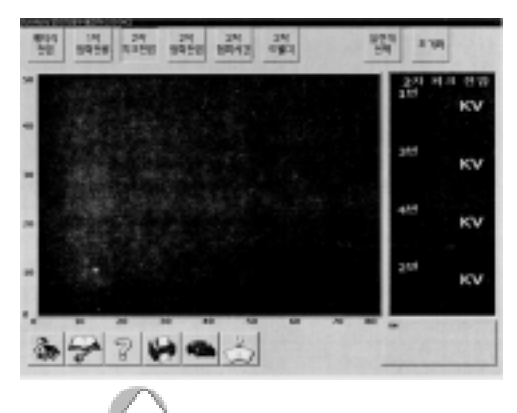

점화 특성의 출력 화면

# (1) 화면의 구성

- 1) 출력의 범위
	-

⑤ 2차 점화 시간:0∼5ms ⑥ 2차 드웰 각:0∼10ms

① 배터리 전압:10∼20V ② 1차 점화 전류:0∼20A

- ③ 2차 피크 전압:0∼50kv ④ 2 차 점화 전압:0∼15kv
	-
- 2) 실리더 서택 : 현재 출력되는 실린더를 점화 순서에 따라 변경한다.
- 3) 초기화: 파형을 지우고 다시 나타낸다.

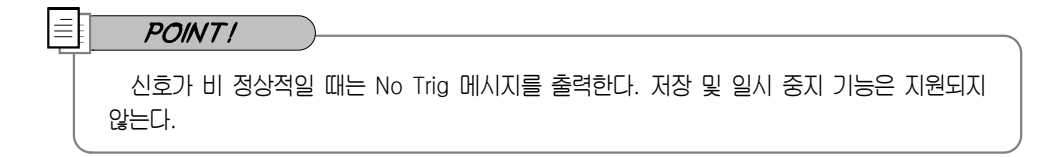

# (2) 점화 특성의 사용 방법

점화 특성은 단순히 점화 2차 데이터를 트렌드 형태로 나타내는 것이 아니라 엔진 회전수 변화에 따른 점화 파형의 각 구분별 특성만 rpm에 비교해 2차원 그래프 형태로 점검하는 것이다.

① 그림의 점화 2차 파형은 DLI 방식의 3번 고압 케이블 불량인 차량을 점검한 결과를 파형 부분만 나타낸 것이다.

② 위 그림에서 2번과 3번 실린더의 피크 전압과 점화 전압이 다른 실린더에 비해 높고

점화 시간이 짧으며, 드웰 각은 변화가 없는 현상이 나타난다.

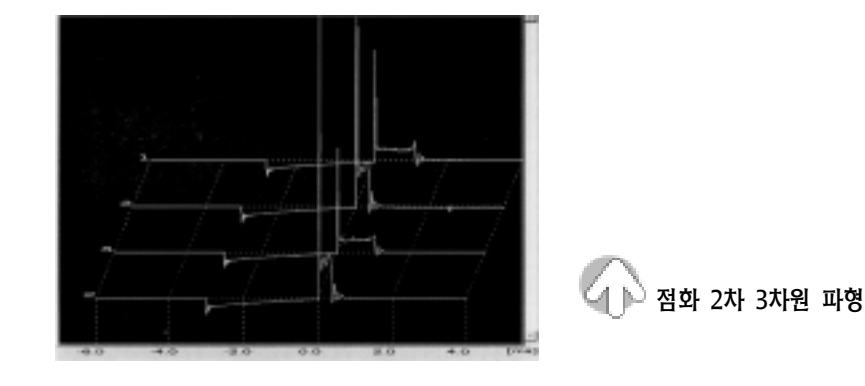

- ③ 아래 그림은 점화 특성을 이용하여 그래프 형태로 정상 상태와 고장 상태를 비교한 데이터 화면을 나타낸 것이다.
- ㉮ 피크 전압

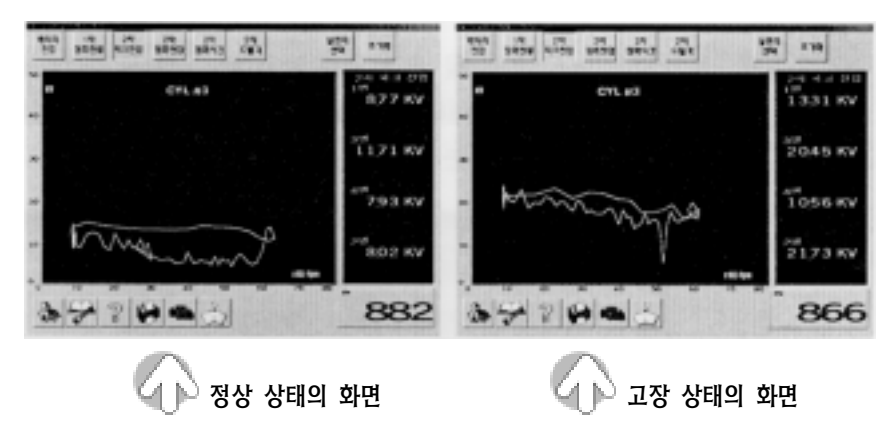

㉯ 점화 전압

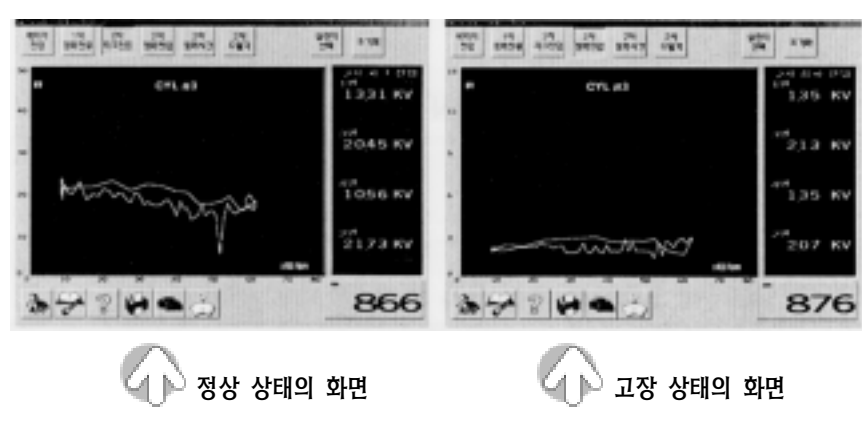

㉰ 점화 시간

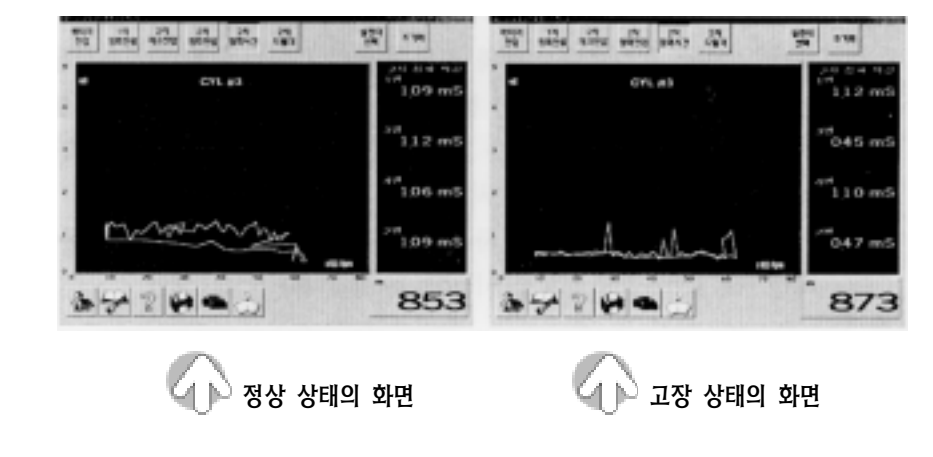

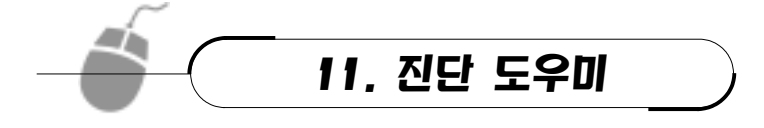

진단 도우미의 기능은 고장 증상을 "시동 불량"과 "공회전, 가감속 불량"의 2가지로 분류 하여 각각에 대해 검사 항목이 제공되며, 검사 필요 항목을 선택하여 점검할 수 있도록 제공 하는 역할을 한다.

## (1) 도우미 운용 방법

- ① 초기 화면에서 진단 도우미를 선택 하면 그림과 같은 화면이 나타난다.
- ② 상단의 "시동 불량" 버튼 또는 "공회 전, 가감속" 버튼을 눌러 검사 항목 을 선택한다.
- ③ 검사 항목의 선택은 검사하고자 하 는 항목을 마우스로 클릭하고 좌측 하단의 확인 버튼을 누르면 검사를 시작할 수 있는 도우미 화면이 나타 난다.

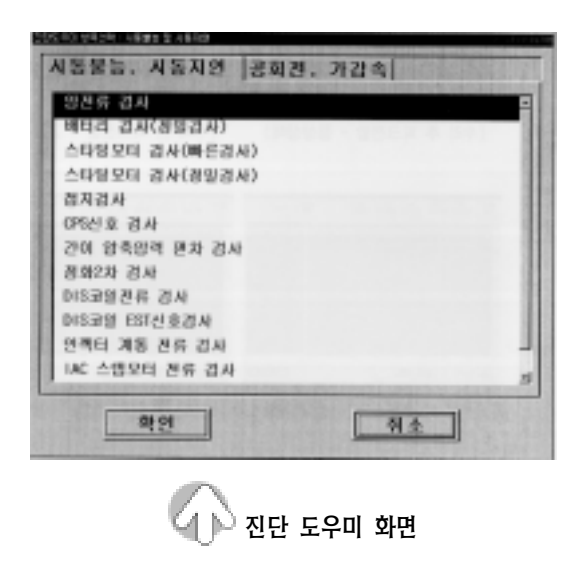

# (2) 도우미 화면의 구성

- ① 파형 출력 화면의 좌측에는 선택 항목 의 작업 지시문이 출력되고 우측에는 프로브의 연결 방법의 그림이 출력된 다.
- ② 검사 시작 버튼:작업 지시문에 따라 프 로브의 연결이 완료된 상태에서 측정 을 시작하는 버튼이다.

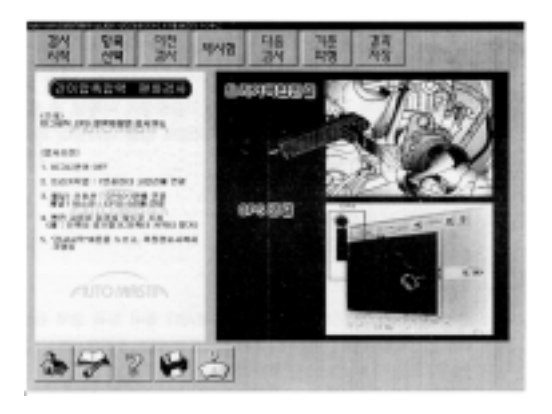

- ③ 항목 선택 버튼:검사 항목을 다른 항목으로 변경하는 버튼이다.
- ④ 이전 검사 버튼:현재 화면의 이전 상태의 화면으로 복귀시키는 버튼이다.
- ⑤ 재 시험 버튼:프로브의 연결의 실수로 점검이 잘못된 경우 또는 반복적인 결과의 확 인을 위하여 다시 점검하고자 할 때 사용하는 버튼이다.
- ⑥ 다음 검사 버튼:다음 검사 항목으로 점프하기 위한 버튼이다.
- ⑦ 기준 파형 검사 버튼:형재 검사 항목에 대한 기준 파형을 제시한다.
- ⑧ 결과 저장 버튼:측정된 결과 화면을 고객 차량 번호의 디렉토리에 저장하는 버튼이다.

### (3) 사용 방법

각 제조 회사의 정비 지침서나 정비 교육 교재 등을 이용하여 유능한 정비사가 고장 현상 에 대해 진단하는 기본 절차에서부터 진단까지 여러 진단 요령을 그림과 작업지시로 쉽게 진단할 수 있도록 만들어진 요소별 진단 프로그램이다.

진단 도우미의 사용 방법에서는 여러 가지 항목 중에서 실린더 파워 밸런스 검사, 미세 부조 실린더 판별 검사, 점화 2차 검사 및 연료 압력 검사에 대해서 설명한다.

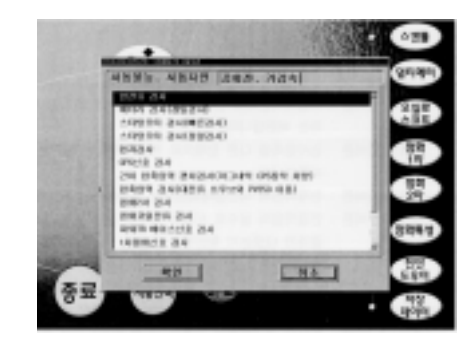

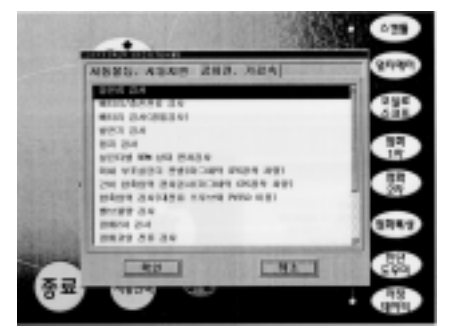

<시동 불량 진단 도우미 항목명> <공회전, 가감속 진단 도우미 항목명>

### 1) 실린더별 RPM 상태 편차 검사

- ① 실린더별 RPM 상태 편차 검사는 그림과 같이 2차 고압 케이블의 점화 신호를 이 용하여 실린더 별 밸런스 상태를 점검하 는 검사이다.
- ② 엔진의 부조 차량에서 기본적으로 제일 먼저 점검하는 검사로 실린더별 폭발력의 변화를 서로 비교해 볼 수 있다.

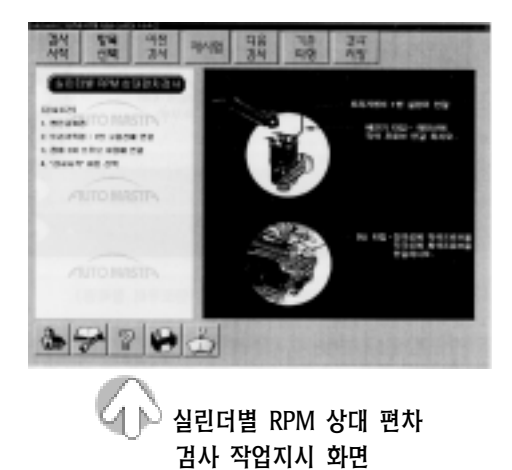

③ 실린더별 rpm 상태 편차 검사는 엔진의

회전수 변화가 ±100rpm 이하일 경우에만 가능하며, 검사 조건은 다음과 같다.

- ㉮ 엔진은 공회전 상태에서 시행한다.
- ㉯ 트리거 픽업을 1번 고압 케이블에 연결한다.
- ㉰ 점화 2차 프로브를 연결한다(배전기 방식:적색 프로브를 메인선에 연결한다. DLI 방식 : 적색 프로브를 점화 코일의 ⊕ 극성에, 흑색 프로브를 ⊝ 극성에 연결한다.). ㉱ 검사 시작 버튼을 누르면 진단 도우미 데이터 화면이 나타난다.

#### <실린더별 RPM 상대 편차 검사 결과 화면>

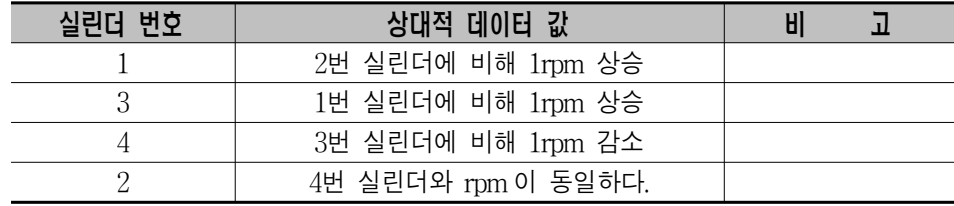

㉠ 정상일 때의 화면

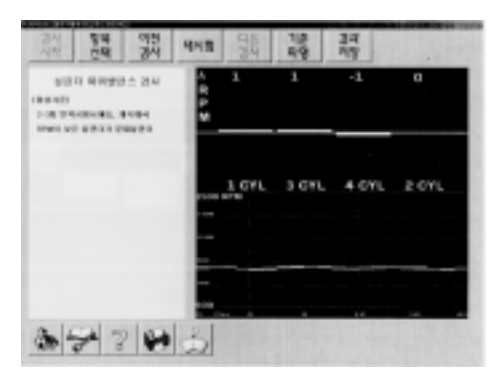

㉡ 결함이 있을 때의 화면

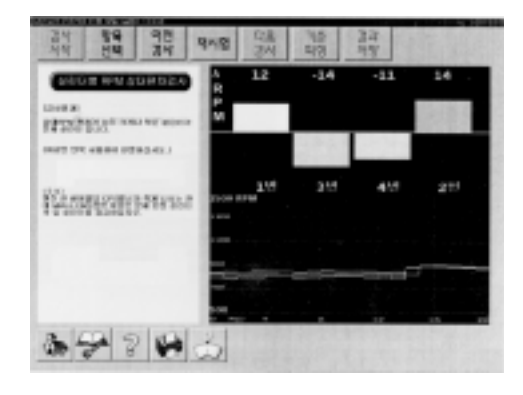

#### <실린더별 RPM 상대 편차 검사 결과 화면>

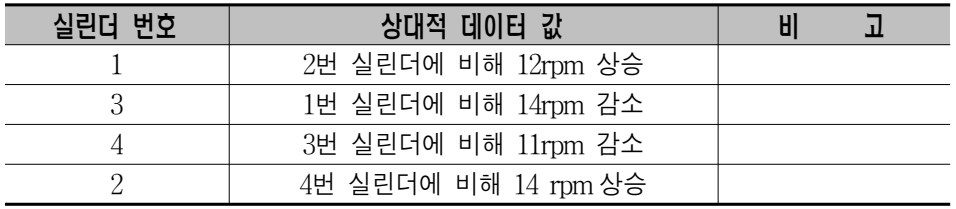

## $\equiv$   $\sqrt{POMT}$

- ① 결함 실린더를 분석하는 방법은 가장 낮은 수치의 실린더를 우선적으로 불량이라고 판정하 고, 가장 수치가 큰 실린더도 의심해 보아야 한다.
- ② 엔진의 1 사이클 당 CPS 의 펄스가 적게 나오는 현대 차량의 멜코 시스템의 경우에는 불량 실린더라고 판정된 이전의 실린더가 실제 문제를 일으키는 실린더이다.

### 2) 미세 부조 실린더 판별 검사

미세 부조 실린더 판별 검사는 RPM 의 변 동이 너무 크지 않은 상태에서 미세하게 부 조하는 차량의 진단에 효과적이다(검사에서 3번 실린더 고압 케이블이 누전되는 경우의 예를 든 것이다.).

① 미세 부조 판별 검사는 그림과 같이 크 랭크각 센서(CAS)의 데이터와 NO1 실 린더 트리거를 이용하여 상태를 점검하 는 검사이다.

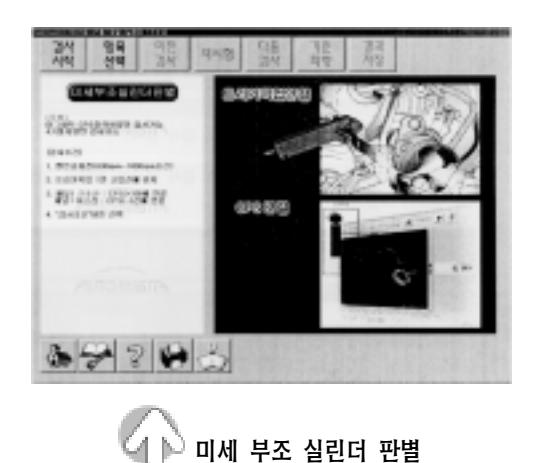

검사 작업지시 화면

#### $-54 -$

- ② 크랭크각 센서의 출력 변화를 읽어 들여 실린더별 부조량을 상대 평가하여 규정보다 문제가 있는 실린더를 판별하여 준다.
- ③ 검사 조건은 다음과 같다.
- ㉮ 엔진은 공회전(600∼1000rpm) 상태에서 시행한다.
- ㉯ 트리거 픽업을 1번 고압 케이블에 연결한다.
- $\Theta$  채널 1의 신호선을 CAS의  $\Theta$  선에 연결하고 어스선을  $\Theta$  선에 연결한다.
- ㉱ 검사 시작 버튼을 누르면 진단 도우미 데이터 화면이 나타난다.

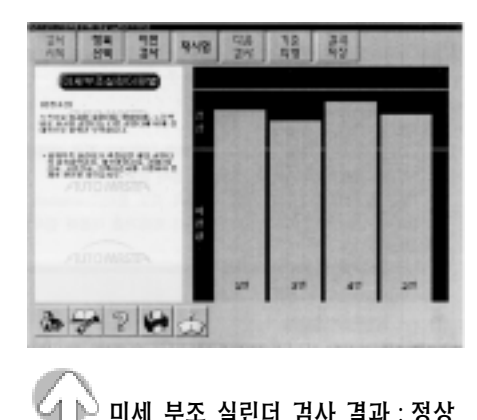

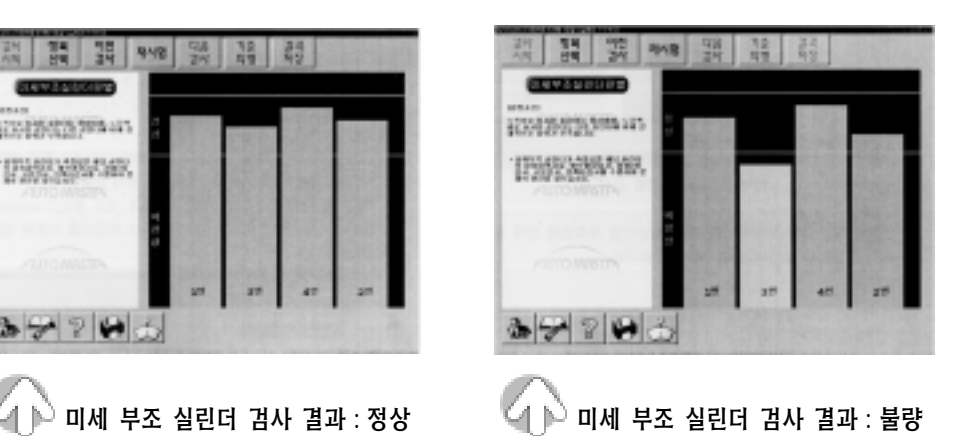

그림에서와 같이 3번 실린더의 고압 케이블이 불량인 것으로 검사 결과가 나타난다.

### 3) 점화 2차 검사

- ① 3번 실린더의 고압 케이블이 불량인 차량으로 점화 2차 검사 방법으로 약 2000rpm 에서 검사한 결과 다음과 같이 정상과 비정상적인 상태를 판별할 수 있다.
- ② 점화 2차 검사는 그림과 같이 2차 고압 케 이블의 점화 신호를 이용하여 실린더 별 밸 런스 상태를 점검하는 검사이다.
- ③ 점화 2차 검사는 점화 시간, 점화 전압, 피 크 전압의 변화를 서로 비교해 볼 수 있다.
- ④ 점화 2차 검사의 조건은 다음과 같다.
- ㉮ 엔진은 공회전 상태에서 시행한다.
- ㉯ 트리거 픽업을 1번 고압 케이블에 연결한다.

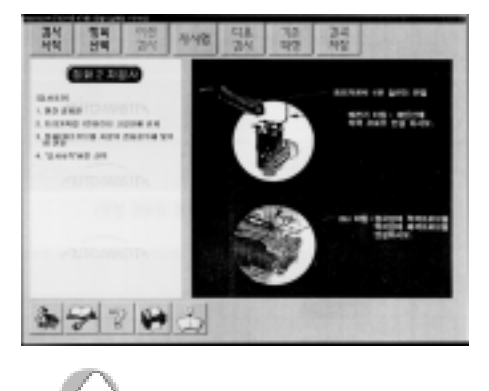

점화 2차 검사 작업지시 화면

- ㉰ 점화 2차 프로브를 연결한다.
- ㉱ 검사 시작 버튼을 누르면 진단 도우미 데이터 화면이 나타난다.
- ㉠ 정상일 때의 화면

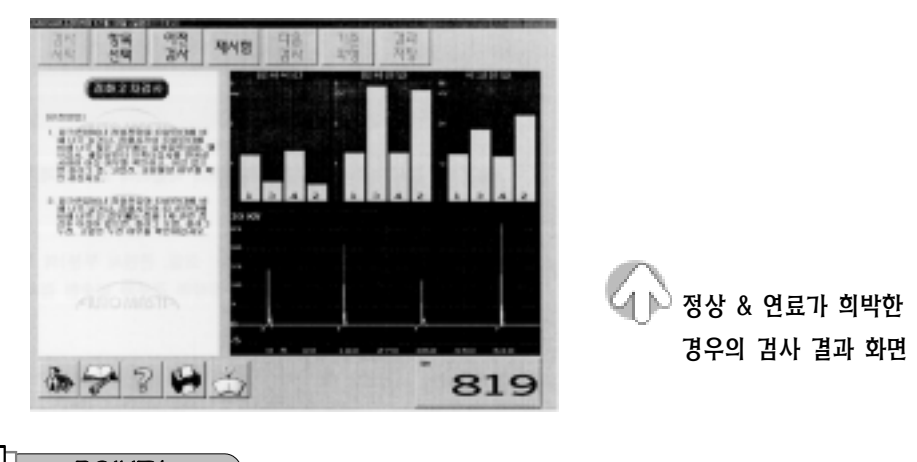

### $\equiv$  POINT!

점화 2차 검사 결과 2번 실린더의 인젝터 막힘이나 회로의 문제로 인해 연료의 공급이 정상적 으로 이루어지지 않는다면 점화 전압의 끝 부분(코일, 콘덴서 부분)에 해당하는 피크 전압만 상 승하여 정상인 경우와 비슷한 검사 결과가 나타난다.

㉡ 결함이 있을 때의 화면 ※점화 계통의 결함인 경우 점화 시 간은 짧고 점화 전압과 피크 전 압이 상승한다. DLI 방식은 3번 고압 케이블의 불량으로 2번과 3 번 실린더의 검사 결과가 다른 실린더에 비해 그림과 같이 현저 한 차이를 나타낸다.

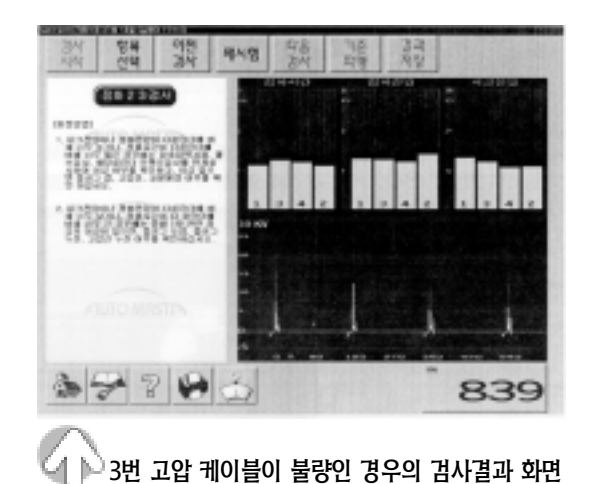

4) 연료 펌프의 검사

진단 도우미 항목명 중 "공회전, 가감속 불량"에 연료 압력 검사 항목이 있다.

① 연료 펌프 검사는 연료 펌프 구동시 소모되는 전류를 측정하는 것으로 연료 펌프의 이상 유무와 연료 라인의 막힘 등에 의한 연료 압력 변화를 간접적으로 측정할 수 있다.

② 연료 펌프 검사의 조건은 다음과 같다.

- ㉮ 엔진은 공회전 상태에서 실시한다.
- ㉯ 소전류 프로브의 0 점을 조정한다.
- ㉰ 연료 펌프 퓨즈가 있는 차량의 경우에는 퓨즈 박스에서 퓨즈를 탈거하고 점퍼 리 드선을 이용하여 연결한 후 점퍼 리드선 에 소전류 센서를 설치한다.
- ㉱ 연료 펌프 퓨즈가 없는 차량의 경우에는 연료 펌프의 앞단에서 연료 공급선(++) 선)에 소전류 센서를 설치한다.

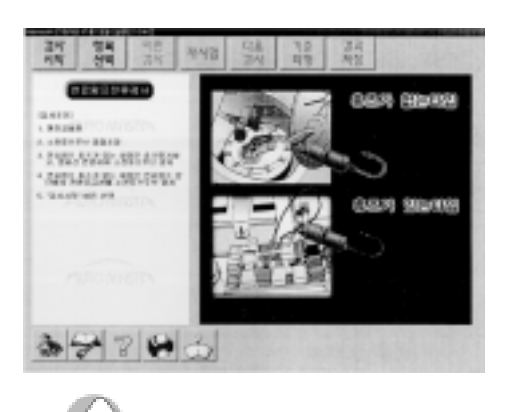

▲ ▶े 연료 펌프 검사 작업지시 화면

㉲ 검사 시작 버튼을 누르면 겸사 결과의 화면이 나타난다.

③ 그림은 공회전 상태에서 측정한 데이터 화면으로 차체 하단의 연료 리턴 라인이 꺽임 으로 인해 연료 압력이 증가되어 결함이 있는 차량의 검사 결과를 나타낸 화면이다.

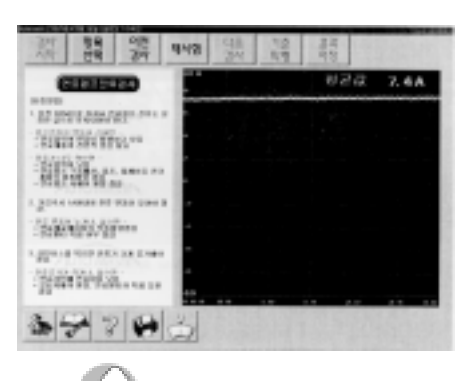

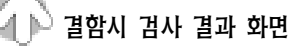

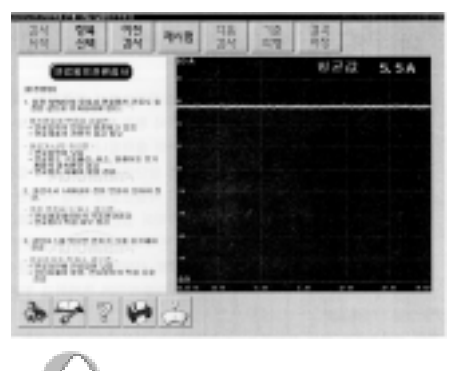

결함시 검사 결과 화면  $\Box$  수리 후 검사 결과 화면 4-95

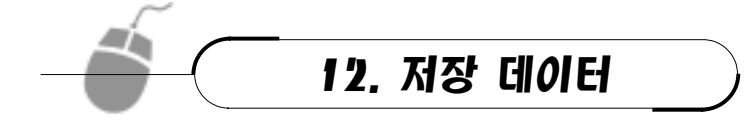

# (1) 저장 데이터 화면

① 각 측정 기능에서 "저장" 버튼을 선택하면 그림과 같은 저장 정보 입력 화면이 나타 난다.

- ② 화면 상단에 차종 선택시 입력된 고객 정보 의 차량 번호에 따라 지정된 저장 위치의 파일 리스트가 출력된다.
- ③ 앞 그림은 고객 정보를 기타 차종으로 선택 한 경우이기 때문에 파일 정보가 나타난다.
- ④ 파일 정보란에는 현재 저장하려는 데이터 의 상세한 정보 등을 입력할 수 있다.
- ⑤ 파일 이름을 입력하고 저장 버튼을 누르면 데이터는 PC에 저장된다.(취소 버튼을 누 르면 데이터는 저장되지 않고 종료된다.

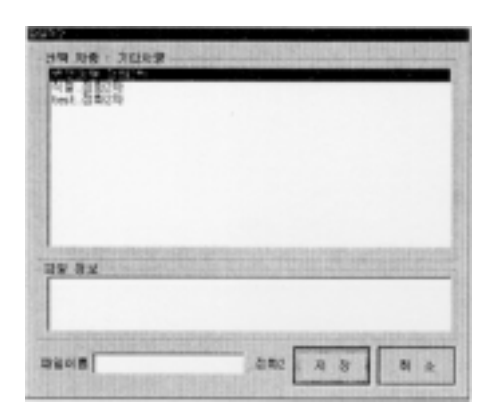

### (2) 저장 데이터 읽기

- ① 그림은 초기 화면에서 "저장 데이터" 버튼 을 선택하면 저장된 데이터를 불러오기 위 해 파일을 여는 화면이다.
- ② 차량 선택란에서 원하는 차량을 선택하면 해당 차량에 저장된 리스트를 파일 선택란 에 출력된다.
- ③ 분석하고자 하는 해당 파일을 선택하면 파 일 정보란에 파일 정보가 출력된다.

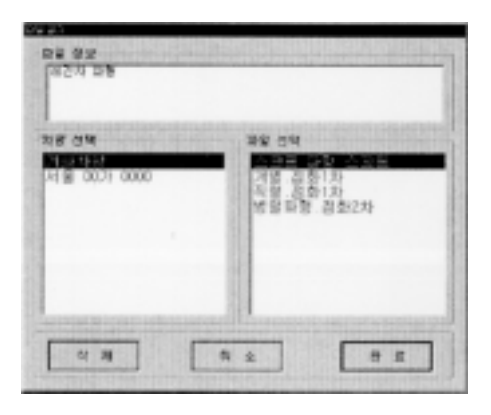

- ④ 파일을 선택하고 완료 버튼을 누르면 해당 분석 화면이 출력된다.
- ⑤ 파일을 삭제하고자 할 경우에는 마우스를 이용하여 원하는 파일을 선택해 놓고 삭제 버튼을 누르면 확인 메시지를 출력된다. 이때 확인 버튼을 누르면 파일이 삭제된다.
- ⑥ 파일을 선택하지 않거나 취소 버튼을 누르면 초기 화면으로 복귀된다.